# TABLE OF CONTENTS

| Chapter |        |                            |    |  |  |
|---------|--------|----------------------------|----|--|--|
| 1       | Preco  | utions                     | 5  |  |  |
|         | 1.1    | Overview                   | 5  |  |  |
|         | 1.2    | Limitation                 | 5  |  |  |
|         | 1.3    | Danger in Use              | 5  |  |  |
|         | 1.4    | Laser                      | 8  |  |  |
| 2       | Prepo  | ration                     | 12 |  |  |
|         | 2.1    | Storage                    | 12 |  |  |
|         | 2.2    | Setup                      | 12 |  |  |
|         | 2.3    | Battery                    | 14 |  |  |
|         | 2.4    | Tribrach                   | 15 |  |  |
|         | 2.5    | Power On                   | 16 |  |  |
|         | 2.6    | Registration Code          | 17 |  |  |
|         | 2.7    | Calibrate APR+Prism Search | 18 |  |  |
| 3       | Introd | luction                    | 20 |  |  |
|         | 3.1    | Instrument Components      | 20 |  |  |
|         | 3.2    | Keys                       | 21 |  |  |

|   | 3.3                                                         | Screen                                               | 21                         |
|---|-------------------------------------------------------------|------------------------------------------------------|----------------------------|
|   | 3.4                                                         | Tool Bar(Quick Access)                               | 22                         |
|   | 3.5                                                         | Abbreviation                                         | 23                         |
|   | 3.6                                                         | Star Key                                             | 24                         |
|   | 3.7                                                         | Hot Keys                                             | 25                         |
| 4 | Menu                                                        |                                                      | 26                         |
| 5 | Job                                                         |                                                      | 27                         |
|   | 5.1                                                         | Creating a New Job                                   | 27                         |
|   | 5.2                                                         | Editing a Job                                        | 28                         |
|   |                                                             |                                                      |                            |
| 6 | Measu                                                       | re                                                   | 29                         |
| 6 | <b>Measu</b><br>6.1                                         | re<br>Measure                                        | 29<br>28                   |
| 6 |                                                             |                                                      |                            |
| 6 | 6.1                                                         | Measure                                              | 28                         |
| 6 | 6.1<br>6.2                                                  | Measure<br>Prism Search                              | 28<br>30                   |
| 6 | 6.1<br>6.2<br>6.3                                           | Measure<br>Prism Search<br>APR                       | 28<br>30<br>31             |
| 6 | 6.1<br>6.2<br>6.3<br>6.4                                    | Measure<br>Prism Search<br>APR<br>LocknTRack         | 28<br>30<br>31<br>32       |
| 6 | 6.1           6.2           6.3           6.4           6.5 | Measure<br>Prism Search<br>APR<br>LocknTRack<br>File | 28<br>30<br>31<br>32<br>33 |

1

| 7 | Statio                   | n                                           | 36                   |   |
|---|--------------------------|---------------------------------------------|----------------------|---|
|   | 7.1                      | Known Point                                 | 36                   |   |
|   | 7.2                      | Multiple Orient                             | 37                   |   |
|   | 7.3                      | Height Transfer                             | 39                   |   |
|   | 7.4                      | Backsight Check                             | 40                   | 9 |
|   | 7.5                      | Resection                                   | 41                   |   |
|   | 7.6                      | Point to Line                               | 43                   |   |
|   | 7.7                      | Free Station                                | 44                   |   |
|   | 7.8                      | Station Setup without CP                    | 46                   |   |
| 8 | Colle                    | ct                                          | 48                   |   |
|   | 8.1                      | Point                                       | 48                   |   |
|   |                          | Distance Officet                            |                      |   |
|   | 8.2                      | Distance Offset                             | 49                   |   |
|   | 8.2                      | Plane Offset                                | 49<br>51             |   |
|   |                          |                                             |                      | 1 |
|   | 8.3                      | Plane Offset                                | 51                   | 1 |
|   | 8.3<br>8.4               | Plane Offset<br>Column Offset               | 51<br>52             | 1 |
|   | 8.3<br>8.4<br>8.5        | Plane Offset<br>Column Offset<br>REM        | 51<br>52<br>53       | 1 |
|   | 8.3<br>8.4<br>8.5<br>8.6 | Plane Offset<br>Column Offset<br>REM<br>MLM | 51<br>52<br>53<br>55 | 1 |

|    | 8.9    | Sag Measure       | 58  |
|----|--------|-------------------|-----|
|    | 8.10   | Traverse          | 62  |
|    | 8.11   | Cable Height      | 71  |
|    | 8.12   | Point Projection  | 72  |
| 9  | Stake  | Out               | 75  |
|    | 9.1    | Overview          | 75  |
|    | 9.2    | Point             | 78  |
|    | 9.3    | CAD Stake Out     | 80  |
|    | 9.4    | Angle&Distance    | 85  |
|    | 9.5    | Direction Line    | 86  |
|    | 9.6    | Line              |     |
|    | 9.7    | Reference Line    | 88  |
|    | 9.8    | Arc               | 92  |
| 10 | Data A | <b>Nanagement</b> | 96  |
|    | 10.1   | Point Management  | 96  |
|    | 10.2   | Code Management   | 100 |
|    | 10.3   | Q-Code Management | 101 |
|    | 10.4   | Map Management    | 102 |

|    | 10.5  | Import Data          | 103 | 13  | Sett  |
|----|-------|----------------------|-----|-----|-------|
|    | 10.6  | Export & Copy Data   | 107 | 14  | Insp  |
| 11 | COGO  |                      | 113 |     | 14.1  |
|    | 11.1  | Reduction            | 114 |     | 14.2  |
|    | 11.2  | Traverse Adjustment  | 115 |     | 14.3  |
|    | 11.3  | Calc.XYZ             | 115 |     | 14.4  |
|    | 11.4  | Inverse              | 117 |     | 14.5  |
|    | 11.5  | Area & Girth         | 118 |     | 14.6  |
|    | 11.6  | Included Angle       | 119 |     | 14.7  |
|    | 11.7  | Distance Conversion  | 120 |     | 14.8  |
|    | 11.8  | Angle Conversion     | 120 |     | 14.9  |
|    | 11.9  | Average              | 121 |     | 14.1  |
|    | 11.10 | Equidistant Point    | 121 |     | 14.1  |
|    | 11.11 | Triangle Calculation | 122 |     |       |
|    | 11.12 | Calculator           | 123 |     | 14.1  |
| 12 | Road  |                      | 124 | App | pendi |
|    | 12.1  | Road Design          | 124 | App | pendi |
|    | 12.2  | Road Stake Out       | 131 | App | pendi |
|    |       |                      |     |     |       |

| 103 | 13  | Setting  | J                       | 134 |
|-----|-----|----------|-------------------------|-----|
| 107 | 14  | Inspec   | Inspection & Adjustment |     |
| 113 |     | 14.1     | Plate Vial              | 137 |
| 114 |     | 14.2     | Circular Vial           | 138 |
| 115 |     | 14.3     | Tilt-Sensor             | 138 |
| 115 |     | 14.4     | Reticle Unit            | 139 |
| 117 |     | 14.5     | 2C                      | 140 |
| 118 |     | 14.6     | Horizontal Axis         | 141 |
| 119 |     | 14.7     | Vertical Index          | 142 |
| 120 |     | 14.8     | Vertcial 0 (I - Angle)  | 142 |
| 120 |     | 14.9     | Combined Adjustment     | 144 |
| 121 |     | 14.10    | Constant K              | 144 |
| 121 |     | 14.11    | Sight of View& Emitting | 145 |
| 122 |     |          | Axis                    |     |
| 123 |     | 14.12    | Adjustment for APR+PS   | 146 |
| 124 | Арр | oendix A | A. Menu Tree            | 147 |
| 124 | Арр | oendix B | 3. Data Format          | 148 |
| 131 | Арр | oendix ( | C. Traverse Level       | 151 |
|     |     |          |                         |     |

| Appendix D. Comm Port | 152 |
|-----------------------|-----|
|                       |     |

# **1. PRECAUTIONS**

## **1.1 OVERVIEW**

### Congratulations on the purchase of SOUTH NS30 Total Station!

The following safety instructions specify the responsibilities of the product owner and user.

The product owner must ensure that all users of the instrument know and follow these regulations or instructions.

## **1.2 LIMITATION**

 Environment
 The environmental conditions of the instrument are similar to those that people can adapt to: it is not suitable for corrosive, flammable and explosive occasions.

 Danger
 When working in dangerous areas, or any areas close to electric devices, the user must ask for local safety authority in advance.

## **1.3 DANGER IN USE**

**Caution** After the instrument is collided, re-assembled, stored for a long time and transported, please check and calibrate the equipment.

|         | Prevention:                                                                                |
|---------|--------------------------------------------------------------------------------------------|
|         | Check the instrument regularly according to the instructions in the user manual,           |
|         | especially before and after the important measurement tasks.                               |
| Danger  | It is very dangerous to use prism pole near the electrical equipment such as               |
|         | electrified cables or electrified railways.                                                |
|         | Prevention:                                                                                |
|         | Keep a safe distance from power facilities. If you must work in this environment,          |
|         | please contact the safety department responsible for these electrical equipment            |
|         | and follow their instructions.                                                             |
| Caution | If the instrument is used to observe the sun directly, the eyes and optical system might   |
|         | be damaged because of the magnifying effect.                                               |
|         | Prevention:                                                                                |
|         | Don't aim the telescope directly at the sun without a sun filter.                          |
| Warning | In measurement, if users do not pay attention to the surrounding conditions, there will    |
|         | be a risk of accidents, such as obstacles, or traffic vehicles in the setting out process. |
|         | Prevention:                                                                                |
|         | The product owner must ensure that all the users are aware of possible hazards.            |
| Warning | If the survey site does not have enough safety facilities and signs, it may cause          |
|         |                                                                                            |

dangerous situations.

#### Prevention:

Always ensure the safety of the work site. Always check the safety and accident prevention regulations and traffic rules.

Caution If the accessories are not firmly connected to the instrument, it might be damaged. Prevention:

> When installing the instrument, ensure that the accessories are correctly, properly and safely fixed in place.

Warning If the instrument is used with accessories, such as centering rod, the risk of lightning stroke will be increased.

#### Prevention:

Do not survey in the field under thunderstorm days.

**Caution** During the transportation of battery, the improper mechanical influence may cause fire.

### Prevention:

Discharge the battery before transportation.

During battery transportation, the product owner must comply with domestic and international regulations and guidelines.

| Warning | Strong mechanical pressure, high temperature or falling into liquid may cause             |  |  |
|---------|-------------------------------------------------------------------------------------------|--|--|
|         | battery leakage, fire or explosion.                                                       |  |  |
|         | Prevention:                                                                               |  |  |
|         | Protect the battery from mechanical impact and high temperature environment. Do           |  |  |
|         | not drop the battery or immerse the battery in liquid.                                    |  |  |
| Warning | If the battery is short circuited, such as touching jewelry, keys, metal pieces or metal, |  |  |
|         | the battery may be overheated and damaged or catch fire, such as when the                 |  |  |
|         | battery is put in a pocket.                                                               |  |  |
|         | Prevention:                                                                               |  |  |
|         | Make sure that the battery end is not in contact with metal objects                       |  |  |
| Warning | Only the distributor who authorized by South is qualified to repair the products.         |  |  |
|         |                                                                                           |  |  |

## 1.4 LASER

Warning The EDM rangefinder built in the total station will emit a visible red laser through the objective lens. which is identified by the following signs:
 A warning label "LASER 3R" is attached above the vertical tangent screw, and the same label is attached on the opposite side.

|         | This product belongs to Class 3R laser product, according to the standards              |
|---------|-----------------------------------------------------------------------------------------|
|         | GB7247.1-2012: Safety of Laser Products.                                                |
| Warning | From the perspective of safety, Class 3R laser products are potentially dangerous.      |
|         | Prevention:                                                                             |
|         | 1) Avoid direct eye contact with the laser beam.                                        |
|         | 2) Do not irradiate others with laser beam.                                             |
| Warning | The potential safety is not only the direct viewing laser beam, but also the laser beam |
|         | reflected by prism, window, mirror and metal surface.                                   |
|         | Prevention:                                                                             |
|         | 1) Do not aim at objects that reflect strongly, such as mirrors, or objects that emit   |
|         | unnecessary reflected light.                                                            |
|         | 2) When the laser is turned on and in the laser aiming or distance measurement          |
|         | mode, do not look at the laser beam near to the target. The prism can only be aimed     |
|         | through the telescope of the total station.                                             |
| Warning | It is dangerous to use Class 3R laser equipment incorrectly.                            |
|         | Prevention:                                                                             |
|         | The user should take effective safety precautions and control the possible danger       |
|         | within the distance (according to GB7247.1-2012).                                       |

Class 3R Class 3R laser products are used outdoors and on construction sites (surveying, alignment, leveling)

A.Only trained and certified personnel can install, commission and operate the laser equipment.

B.Set up laser warning signs within the operation area.

C.Prevent directly looking at the laser beam with eyes or using optical instruments to watch the laser beam.

D.In order to prevent the damage, the laser beam shall be blocked at the end of the working route. When the laser beam passes through the restricted area (in harmful distance\*) or when someone is moving in this area, the laser must be stopped.

E.The path of the laser beam must be set above or below the line of sight of people.

F.When the laser product is not in use, it shall be properly kept and stored.

G.Prevent the laser beam reflected from the mirror, metal, window, etc.

\*Harmful distance refers to the maximum distance from the starting point of the laser beam to the point where the laser beam weakens without harm.

A built-in rangefinder product equipped with a Class 3R laser has a harmful distance of 1000m (3300ft). Beyond this distance, the laser intensity will be reduced to Class 1 (It won't be harmful directly to the eyes).

| Description            | Value                |             |                 |         |  |
|------------------------|----------------------|-------------|-----------------|---------|--|
| Description            | Auto Prism Following | Auto Search | Laser Plummet   | EDM     |  |
| Wavelength             | 785nm                | 905nm       | 635nm           | 635nm   |  |
| Max. Radiant Power     | 6mW                  | 3.5mW       | 3.5mW           | 6.5mW   |  |
| Divergence Angle       | ±1.5°                | ±17°        | 1mrad           | 0.4mrad |  |
| Transmission Frequency | Continuous Laser     |             | Continuous Lase | r       |  |
| Half-peak Width of     |                      | 10ns        |                 |         |  |
| Transmitting Pulses    |                      |             |                 |         |  |
| Pulse Repetition Rate  |                      | 120KHz      |                 |         |  |

## 2. PREPARATION 2.1 STORAGE

### **Unpacking**

Lay down the case lightly with the cover upward. Unlock the case, and take out the instrument.

#### Storage of Instrument

Cover the cap, put the instrument into the case with the vertical clamp screw and circular bubble to the upwards (lens towards tribrach).

### 2.2 SETUP

### Setting up the tripod

A. Loosen the screws on the tripod legs, pull out to the required length and tighten the screws.B. Make the center of tripod and the occupied point approximately on the same plumb line.

C. Step on the tripod to make sure if it is well stationed on the ground.

### Instrument setup (with Laser Plummet)

A. Place and lock the instrument carefully on the tripod

B. Turn on the instrument and activate the laser plummet. Hold the two legs which are not fixed on the ground and decide the position to fix according to the laser dot. When the laser dot is roughly on the station point, fix those 2 legs. C. Leveling the instrument by circular vial. a) Rotate the foot-screw A and B to move the bubble in the circular vial, in which case the bubble is located on a line perpendicular to a line running through the centers of the two leveling screw being adjusted.

b) Rotate the foot-screw C to move the bubble to the center of the circular vial.

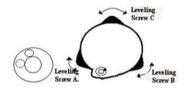

D. Precisely leveling by plate vial

a)Rotate the instrument horizontally by loosening the horizontal clamp unit and place the plate vial parallel to the line connecting rotating the foot-screw A and B, and then bring the bubble to the center of the plate vial by rotating the foot-screw A and B. b) Rotate the instrument in 90° (100gon) around its vertical axis and turn the remaining leveling screw or leveling C to center the bubble once more.

c) Repeat the steps and check whether the bubble is correctly centered in all directions.

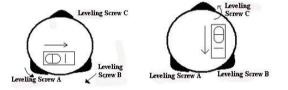

If the laser dot doesn't stay at the center position, please slightly loosen the screw under the tripod head and move the instrument (don't rotate the instrument) until the laser dot is on the station point. Tighten the screw and level the instrument again. Repeat these steps until the instrument is precisely centered and leveled.

#### **Electronic Bubble**

To ensure a precise angle measurement, you can also level the instrument by E-bubble.

[Tilt-X]: Tilt compensation in X-direction[Tilt-XY]: Tilt compensation in XY-direction.[Tilt-Off]: Turn off the tilt sensor.

## **2.3 BATTERY**

### Initial Use/Charging

The battery should be charged only by the official charger NC-10. The battery must be charged before the first time operation.

Indicator: Red - Charging;

Green - Completed;

Green Flashes - Error

Input: 70V-240V 50/60Hz;

Output: 7.4V-1.2A)

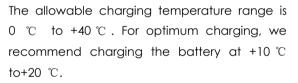

It is normal for the battery to become hot during charging. If the temperature is too high, the charger will not work.

For new batteries or batteries that have not been used for a long time (over three months), it will be more effective to have a complete

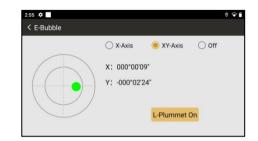

charge and discharge before the work.

### **Remained Capacity**

When the remaining voltage is less than one grid, please stop your operation and charge it as soon as possible.

Working time depends on the environmental conditions, such as ambient temperature,

charging times. For safety reasons, please charge in advance or prepare some backup batteries.

The remaining capacity is related to the current measurement mode. In angle measurement mode, the capacity is sufficient, which cannot ensure that the battery can also be used in distance measurement mode.

### 2.4 TRIBRACH

#### **Dismounting**

Turn the locking knob in 180° counter-clockwise to disengage anchor jaws, and take off the instrument.

#### Mounting

Insert three anchor jaws into holes of tribrach and line up the directing stub. Turn the locking knob about 180° clockwise to mounting the instrument.

15

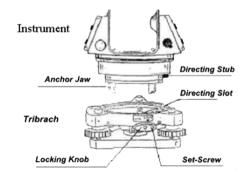

## 2.5 POWER ON

### Power On

Press and hold the power key in 2 seconds until the screen lights up.

### Power Off

Press and hold the power key in 1 seconds until the shut down menu pops up. Please keep the normal shut down steps to avoid the data lost.

## 2.6 REGISTRATION CODE

### 2.6.1 Check the Status in TServer.

DescriptionBefore working, the user needs to check whether the device connection in the<br/>TServer App is correct and whether the registration time has expired or not.

### Select [TServer] : [Connect] or [Disconnect]; [Settings] \ [Register]

#### Registration

### Status

Access

| 2:55 💠       | 0 🗣 🕯             | 2:56 💠       | 0 🗢 🕯        |
|--------------|-------------------|--------------|--------------|
| Tserver      | 0                 | < Setting    |              |
| Model        | South TS Series > | Measure Beep |              |
| Connect Type | Serial Port >     | Auto On      |              |
| Device List  | ttyS1:38400 >     | Register     | 2022-12-02 > |
|              |                   | Version      | >            |
| Setting      | Disconnect        | About        | >            |

- If the instrument is blocked, please reconnect the TServer.
- Do not change the settings without authorization.
- If the angle value is not displayed, or the value does not change when the instrument is rotated, the registration code might be expired.
- If the laser pointer and plummet can not be activated, the problem might be caused by register code, too.

### 2.6.2 Registration Code

| Description  | Registration code for Survey Star onboard.                                                                                                    |  |
|--------------|----------------------------------------------------------------------------------------------------|--|
| Access       | <ul> <li>Auto: Connect 4G/WIFI network, select [TServer] for auto registration.</li> </ul>                                                                                       |  |
|              | <ul> <li>Manual: [TServer] \ [Setting] \ [Register] \ Input codes \ [Register]</li> </ul>                                                                                        |  |
| Registration | 4:15 ob <u>1</u> * 0 o <u>1</u>                                                                                                    |  |
| Code         | < Register                                                                                                    |  |
|              | Register Info:         Copy           Register ID: T142ACAD2166932         Register PD: 3836966102493391           Register PD: 383696212493391         Expired Date: 2022-12-02 |  |
|              | 1 Input Code by Manual, orReceived by Files                                                                                                    |  |
|              | Input Codes in 36 Digits                                                                                                    |  |
|              | Register                                                                                                    |  |

### 2.7 CALIBRATION FOR APR + Prism Search

DescriptionWhen calibrating and compensating the absolute position error of the<br/>instrument, the coordinate transforming between the measuring system and the<br/>instrument basic system should be considered.<br/>In order to solve this problem, the instrument will calculate the absolute position

accuracy by the distance accuracy between 2 points, which will largely simplify the measure steps.

Access

### Select [TServer]: [Setting] \ [Initial Set] \ [Calibration]

Calibration

Step-by-Step

| HA                                     | VA                                     |
|----------------------------------------|----------------------------------------|
| Hz Parameter                           | Vt Parameter                           |
| Hz Parameter please enter HA parameter | Vt Parameter please enter VA parameter |

| Steps | Description                                                       |
|-------|-------------------------------------------------------------------|
| 1.    | Set and aim a prism at 35-50m.                                    |
| 2.    | Press [Enter Calibration Mode], waiting for the parameters in     |
|       | horizontal and vertical direction.                                |
| 3.    | Type the parameters in [Hz Parameter] and [Vz Parameter], the     |
|       | value is valid in 5 digits.                                       |
| 4.    | Press [Input Parameter] in 3 times to ensure the data is written. |
| 5.    | Restart the program to activate the functions                     |

## 3. INTRODUCTION 3.1 INSTRUMENT COMPONENTS

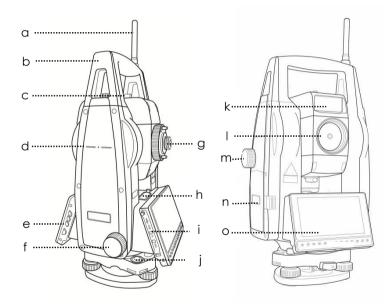

- a) Antenna
- b) Handle
- c) Collimator
- d) Central Mark
- e) Function Keys
- f) Endless Drive (Horizontal)
- g) Eyepiece Unit
- h) Plate Vial
- i) USB/Card Slot
- j) Circular Vial
- k) Auto Search Window
- I) Objective Lens
- m) Endless Drive (Vertical)
- n) Battery
- o) Display Unit

## **3.2 KEYS**

| Key   | Description                    |
|-------|--------------------------------|
| 1-9/. | Numeric keys, which can be     |
| / -   | defined by user.               |
| BS    | Backspace                      |
| Ċ     | Power on or off                |
| ↑ ↓   | Move the cursor right or left. |

| Key    | Description                |
|--------|----------------------------|
| Fn     | Function key, which can be |
|        | defined by user.           |
| Ð      | Sub-menu                   |
| 合      | Back to home page          |
| $\leq$ | Back to last page          |

## **3.3 SCREEN**

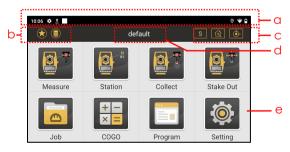

The screen of **NS30** is separate into four parts:

- a) Status bar (e.g. time, setting, download, location, WIFI connection, battery.)
- b) Quick access
- c) Measure mode (e.g. mode, target, tilt sensor)
- d) Current job
- e) Main menu

# **3.4 TOOL BAR (QUICK ACCESS)**

| lcons                                                               | Description                                                        |
|---------------------------------------------------------------------|--------------------------------------------------------------------|
|                                                                     | Quick access to star key.                                          |
|                                                                     | Quick access to data manage.                                       |
| S 9 C T                                                             | Quick access to measure mode (Single/N Times/Continuous/ Tracking) |
|                                                                     | Quick access to targets. (Non-p/ Reflective Sheet/ Prism)          |
| $\textcircled{\bullet} \textcircled{\bullet} \textcircled{\bullet}$ | Tilt sensor (XY-Axis/X-Axis/Off)                                   |
| •                                                                   | Prism Search / APR (Auto Prism Recognition)                        |
|                                                                     | APR Unlocked / Locked                                              |

## **3.5 ABBREVIATION**

| lcon  | Description            |
|-------|------------------------|
| V/VA  | Vertical angle         |
| V%    | Vertical angle (%)     |
| HL/HR | Horizontal left/ right |
| SD    | Slope distance         |
| HD    | Horizontal distance    |
| VD    | Vertical distance      |
| N/E/Z | North/ East/ Zenith    |
| Pt.N  | Point number           |
| СР    | Control point          |

| lcon   | Description            |
|--------|------------------------|
| STN    | Station                |
| BS     | Backsight              |
| R.Ht   | Reflector height       |
| Ins.Ht | Instrument height      |
| PPM    | Atmospheric correction |
| PSM    | Prism constant         |
| APR    | Auto prism recognition |
| PS     | Prism Search           |
| R      | Radius                 |

## **3.6 STAR KEY**

**Description** Star keys provide a quick access to the settings and functions of total station

Select [Survey Star]: [★]

\_

### 2) Slide the left edge of the screen to the right

Star Keys

Access

| Кеу                 | Description                                          |
|---------------------|------------------------------------------------------|
| 1.Laser Pointer     | Open the laser pointer.                              |
| 2.Reticle Backlight | Open the reticle (crosshair) backlight in telescope. |
| 3.Laser Plummet     | Open the laser plummet.                              |
| 4.Temp.&Pressure    | Set temperature, pressure, PPM. 20 °C /1013hPa in    |
|                     | default.                                             |
| 5.Prism Constant    | Set prism constant, -30.0mm in default.              |
| 6.Face 2            | Turn and aim the target in the second face.          |
| 7.Prism Search      | Activate the Prism Search.                           |
| 8.APR               | Activate the Auto Prism Recognition in sight of view |
| 9.LocknTRack        | Activate the LocknTRack.                             |
| 10.Demo Mode        | Enter the demo mode to simulate the data.            |

## 3.7 HOT KEYS

**Description** Hot keys provide a shortcut to user-defined functions or applications assigned to the keys.

### Select [Survey Star]: [Setting] \ [Function Key] \ Select the keys

Access Hot Keys

| Кеу               | Description                                           |
|-------------------|-------------------------------------------------------|
| Measure Button    | Measure / all (measure + save)                        |
| Fn                | Undefined / laser pointer / reticle / laser plummet / |
|                   | soft-keypad                                           |
| [0]-[9], [.], [-] | Undefined / laser pointer / reticle / laser plummet / |
|                   | known point / free station / point / point stake out. |

# 4. MAIN MENU

### Main Menu

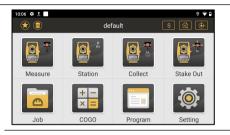

### Description

| Main Menu | Description                                                     |
|-----------|-----------------------------------------------------------------|
| Measure   | To simply survey, select and stake out a point with graphics.   |
| Station   | To setup the station before works.                              |
| Collect   | To collect a point, as well as select and start an application. |
| Stake Out | To stake out a point.                                           |
| Job       | To manage job.                                                  |
| COGO      | To start a coordinated geometry application.                    |
| Program   | To design and stake out a road.                                 |
| Setting   | To make settings regarding the software and the display unit    |

## 5. JOB 5.1 CREATING A NEW JOB

\_

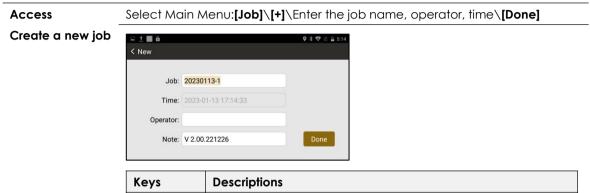

| Keys     | Descriptions                                    |
|----------|-------------------------------------------------|
| Job      | A unique name for a new job.                    |
| Time     | Display only. Time and date.                    |
| Operator | Editable field. Operator's name.                |
| Note     | Editable field. The software version is filled. |

## **5.2 EDITING A JOB**

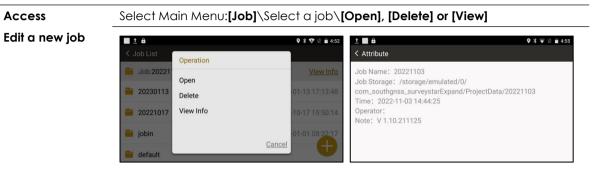

| Keys                                                            | Descriptions             |  |
|-----------------------------------------------------------------|--------------------------|--|
| [Open] Open the selected job.                                   |                          |  |
| [Delete]                                                        | Delete the selected job. |  |
| [View Info] Check the job properties. Includes job name, storag |                          |  |
|                                                                 | time, operator and note. |  |

## 6. MEASURE 6.1 MEASURE

Description

[Measure] is used for point measurement.

Access

Select Main Menu: [Measure] \ {Meas.} Page \ [Meas.] \ [Save]

Measure Page

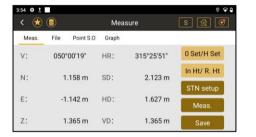

| Кеу                                                         | Description                                               |      |
|-------------------------------------------------------------|-----------------------------------------------------------|------|
| 0 Set/ H Set                                                | Set the current horizontal angle to 0 or a certain value. |      |
| In Ht/R. Ht Set the instrument height and reflector height. |                                                           |      |
| STN SetupSetup the station by two known points.Meas.Measure |                                                           |      |
|                                                             |                                                           | Save |

## 6.2 PRISM SEARCH

| Description | When Prism Search is activated, the station                   | a b                        |  |
|-------------|---------------------------------------------------------------|----------------------------|--|
|             | starts to rotate 360 degrees around the                       |                            |  |
|             | vertical axis in anti-clockwise direction.                    |                            |  |
|             | Then, the automatic prism search in the                       |                            |  |
|             | vertical direction (±18°) is performed.                       |                            |  |
|             | The transmitter (a) emits a laser beam in                     |                            |  |
|             | vertical direction, and if the laser swatch is                |                            |  |
|             | detected by the receiver (b), the rotation will               |                            |  |
|             | stop immediately. Otherwise, it will stop after               |                            |  |
|             | a full-360 degree rotation.                                   |                            |  |
| Access      | 1) Press [★] or slide from the left, activate [6. Pris        | sm Search]                 |  |
|             | 2) Back to the measure page, press [Meas] to start searching. |                            |  |
|             | 3) When Prism Search is activated, the icon 🚺                 | ] shows on the status bar. |  |

### **6.3 APR - AUTO PRISM RECOGNITION**

**Description** APR (Auto Prism Recognition) is used to recognize and measure the prism automatically in the sight of view ( $\pm$  1.5 degrees).

The automatic aiming window will scan the prism from the center of the current telescope position, in anti-clockwise direction.

If the prism is founded, the crosshair will automatically positioned to the prism center.

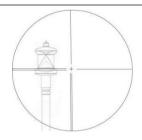

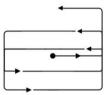

Access 1) Press [★] or slide from the left, activate the [7. APR]

2) Back to the measure page, press [Meas] to start recognition.

3) When APR is activated, the icon[ ] shows on the status bar.

### 6.4 FOLLOW THE MOVING PRISM - LOCKNTRACK

 Description
 LocknTRack enables an automatic prism recognition and lock to a moving prism.

 Eliminating the need for standing around and waiting when data collect or stake out.

The first measurement should be stable fixed on the ground, otherwise, the prism might not be successfully locked.

The lock may be lost if the movement of prism is too fast or invisible in the sight.

### Access 1) Press [★] or slide from the left, activate the [9. LocknTRack]

- 2) Back to the measure page, press [Meas] to activate LocknTRack mode.
- 3) If the prism is successfully locked, the icon [6] shows on the status bar.
- 4) If it is unlocked, the icon [6] shows. Press [Meas] again to re-lock the prism.

## 6.5 FILE

### **Description** Select the point from the other files.

### Access Select Main Menu: [Measure] \{File} Page

File Page

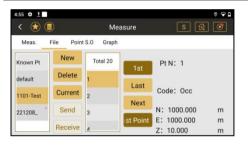

| Keys                           | Description             |  |  |
|--------------------------------|-------------------------|--|--|
| New                            | Create a new job.       |  |  |
| Delete Delete the selected job |                         |  |  |
| Current                        | Set the selected job as |  |  |
|                                | current job.            |  |  |
| Send                           | Send data via MSMT.     |  |  |

| Keys    | Description            |  |  |
|---------|------------------------|--|--|
| 1st     | First point.           |  |  |
| Last    | Last point.            |  |  |
| Next    | Next point.            |  |  |
| Last Pt | Last point in the job. |  |  |
| Receive | Receive data via MSMT. |  |  |

## 6.6 POINT STAKE-OUT

### Description

Stake out points by coordinate, please refers to Chapter 9.2

### Access

Select Main Menu: [Measure] \{Point S.O} Page

### Stake Out Page

| 5:06 🔅 👲   |        |                      |       |        |   | 0 🖓 🖬    |
|------------|--------|----------------------|-------|--------|---|----------|
| < 😢        | ) 📵    |                      | Measu | re     |   | <u>r</u> |
| Meas.      | File   | Point S.O            | Graph |        |   |          |
| -          |        | 39°06'04"            | Pt N: | rd02   | + | Last     |
|            | Front  | ↓ :1.746 m           | Pcode |        |   |          |
| $\bigcirc$ | · ·    | ← :0.835 m           | N:    | 1.275  | m | Next     |
|            | C      | :0.020 m<br>9°26'31" | E:    | -0.012 | m | Meas.    |
|            | HD:1.  |                      | z:    | 1.372  | m |          |
|            | Z:1.37 | ′2 m                 | R.Ht: | 0.000  | m | Storage  |

| Display    | Description             |   | Keys    | Description       |
|------------|-------------------------|---|---------|-------------------|
| E-Compass  | Direction of the target |   | +       | Add point         |
| dHA        | HA difference           |   | Last    | Last point        |
| Front/Back | Move to the front/back  |   | Next    | Next point        |
| Left/Right | Move to the left/right  | ] | Meas.   | Measure the prism |
| Fill/Dig   | Move to the up/down     |   | Storage | Save the point    |

## 6.7 GRAPH

DescriptionGraph is an interactive display feature embedded in Survey Star. It offers a<br/>graphical display of the survey elements with base map, which allows a better<br/>understanding of the measurement. Normally it will be loaded automatically.

Access Select Main Menu: [Measure] \{Graph} page.

Use two fingers on the screen to zoom in or zoom out.

**Graph Page** 

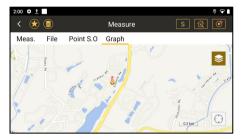

| Keys       | Description                                                          |  |  |
|------------|----------------------------------------------------------------------|--|--|
| \$         | Change the layers screen. It is possible to make layers from the CAD |  |  |
|            | file visible or invisible in map.                                    |  |  |
| $\bigcirc$ | Click to locate the current station to the center of screen.         |  |  |

## 7. STATION 7.1 KNOWN PT

DescriptionThe coordinates of station point are required for setup. The instrument can be<br/>oriented by a known point, or an unknown point with assumed azimuth.

Access 1) Select Main Menu: [Station] \ [Known Pt]. Press [+] to select a station.

Step-by-step 2) Select orientation method: by known backsight point or by assumed azimuth.

3) Input instrument height and reflector height. Aim at the target, press [Setting].

**Known Point** 

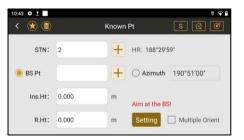

|                                       | Keys    | Description                                |  |
|---------------------------------------|---------|--------------------------------------------|--|
| BS Pt Select a known backsight point. |         | Select a known backsight point.            |  |
|                                       | Azimuth | Select an assumed azimuth for orientation. |  |

# **7.2 MULTIPLE ORIENT**

DescriptionThe instrument can be oriented by more than one backsight points.Note:A maximum of 10 points can be measured and used for the calculation.This program is similar to Resection (Chapter 7.5), the difference is whether the<br/>coordinates of station is known or not. In multiple orientation, it's known.

Access 1) Select Main Menu:[Station] \ [Known Pt]. Add a station point.

Step-by-step 2) Click [Multiple Orient] \[Setting] to enter the point list for multiple orient.

- 3) Press [Meas.1st Pt] \[+] \[Angle] or [Ang.& Dist] to measure the backsight.
- 4) Press [Done] to save it in point list. Repeat the steps for the others.
- 5) Press [COGO] \ [Set] to see the calculated station.

**Multiple Orient** 11:35 0 1 0 9 0 11:19 💠 <u>†</u> 0 90 < 🛞 🗐 く 余 🗐 Multiple Orient Graph Meas. Data No. N F Item Pt N: +HR: 349°38'57" Angle 23.115 113.192 1 BBS1 2 BBS2 23.050 113,799 Ins.Ht: 0.000 VA: 053°38'32" Ang.&Dist. m 3 BBS3 23.005 114.397 BBS4 22.455 113.746 R.Ht 0.000 Done SD: m m Meas, 6 Pt

| Keys         | Description                                             |
|--------------|---------------------------------------------------------|
| Meas.1 Pt    | Measure the known points one by one (max.10 points).    |
| COGO         | Calculate the coordinate of station after measurements. |
| Angle        | Measure angles only.                                    |
| Ang. & Dist. | Measure angles and distances.                           |
| Done         | Confirm the measurement.                                |

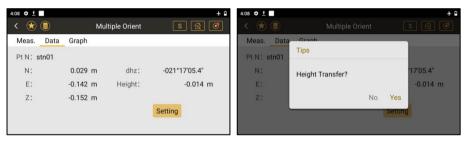

| Keys Description          |                                          |  |  |  |
|---------------------------|------------------------------------------|--|--|--|
| N/E/Z                     | Coordinates of station.                  |  |  |  |
| dHz                       | Difference of horizontal angle.          |  |  |  |
| Height Height of station. |                                          |  |  |  |
| Height Transfe            | er (Refers to Chapter 7.3) if necessary. |  |  |  |

38

Next Step

# **7.3 HEIGHT TRANSFER**

**Description** Calculate the station height by measuring a point with known height. Only the height of station will be updated.

- Access 1) Select Main Menu:[Station] \[STN.Ht].
- Step-by-step 2) Press [+], input or select the height of known points, Ins.Ht, R.Ht.
  - 3) Press [Meas.] and [Setting] to measure and update the height of station.

**Height Transfer** 

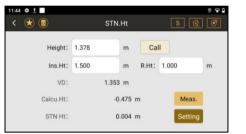

| Display | Description                                            |
|---------|--------------------------------------------------------|
| VD      | Vertical distance between the station and known point. |
| Calcu.H | Calculated height of station.                          |
| STN Ht  | Updated height of station.                             |

# **7.4 BACKSIGHT CHECK**

Description

Step-by-step

Access

Check the residual of backsight after station setup.

- 1) Select Main Menu:[Station]\[BS Check].
- 2) Aim at the backsight, press [Meas.] to see the coordinate and difference.
  - 3) Press [Reset] to set the current point as backsight.

**Backsight Check** 

| 3:06 ♥ û ±<br>< ★ (2) | BS Check   | • • 1<br>S & Ø | 3:08 ¢ û <u>t</u><br>< (★) (■) | Result                      |                            | • • |
|-----------------------|------------|----------------|--------------------------------|-----------------------------|----------------------------|-----|
| STN Pt:               | 2          |                |                                | Coordinate                  | Difference                 |     |
| BS Pt:                | BBS6       |                |                                | N: 22.872 m<br>E: 113.208 m | dN: 0.002 m<br>dE: 0.000 m |     |
| Azimuth:              | 356°13'39" | Meas.          |                                | Z: 3.030 m                  | dZ: 0.001 m                |     |
| HR:                   | 356°13'39" |                |                                |                             | dSD: -0.002 m              |     |
| dHA:                  | 000°00'00" | Reset          |                                |                             | Cancel Reset               | j.  |

| Display | Description          | Display  | Description              |
|---------|----------------------|----------|--------------------------|
| Azimuth | Azimuth of backsight | N/E/Z    | Coordinate of target     |
| HR/HL   | HA of measured point | dN/dE/dZ | Difference of coordinate |
| dHA     | Difference of HA     | dSD      | Difference of SD         |

# 7.5 RESECTION

**Description** Resection is used for determine the instrument position from measurements of at least two known points (maximum 7 points). Only angles or both angles and distances can be measured.

The calculation requires at least three angle data or two distance data.

Access 1) Select Main Menu: [Station] \ [Resection]

 Step-by-step
 2) Press [Meas No.1 Pt] \ [Angle] [Ang.&Dist] \ [Done] to measure the known points

3) Press [COGO] \ [STN Setup] \ [Stn Set] to calculate and set the station.

### Resection

| 3:07 🌣 |            |             | ◎  ⋒   | 3:07 🌣 🔳                            | ◎  🔒     |
|--------|------------|-------------|--------|-------------------------------------|----------|
| < 🛞 (  |            | Resection   | S 🗟 🎯  | < 🖈 🛢 🛛 🔹 🔹                         | <u>a</u> |
| Meas.  | Data Graph |             |        |                                     |          |
| No.    | Item       | N           | E      | Pt N: pt01 + HR: 348°40'37.5"       | Angle    |
| 1      | pt01       | 1.756       | -0.349 |                                     | Angle    |
| 2      | pt02       | 1.748       | 0.253  |                                     | 1000     |
| 3      | pt03       | 1.740       | 0.862  | Ins.Ht: 1.500 m VA: 308°15'17.6" An | g.&Dist. |
|        |            |             |        | R.Ht 1.000 m SD: 2.250 m            | Done     |
|        | Meas       | . 4 Pt COGO |        |                                     |          |

| Display   | Description                                          |
|-----------|------------------------------------------------------|
| Meas.1 Pt | Measure the known points one by one (max. 7 points). |

| COGO         | Calculate the coordinate of station after measurements. |
|--------------|---------------------------------------------------------|
| Angle        | Measure angles only.                                    |
| Ang. & Dist. | Measure angles and distances.                           |
| Done         | Confirm the measurement.                                |

| 3:09 🌣 📕   |           |      | ◎ ★ 🔒                            | 3:13 🗘 |      |        |           | ® <b>†</b> ( |
|------------|-----------|------|----------------------------------|--------|------|--------|-----------|--------------|
| < 法 🛢      | Resection |      | S 😰 🧭                            | < (    | 8    |        |           | s 🔃 🝼        |
| Meas. Data | Graph     |      |                                  |        |      |        |           |              |
|            | Stn.Pt    | Star | ndard Deviation                  |        | STN: | stn01  | Code: stn | •            |
| N:         | -0.018 m  | dN:  | 0.000 m                          |        | N:   | -0.018 | 3 m       |              |
| E:         | 0.013 m   | dE:  | 0.000 m                          |        | E:   | 0.013  |           |              |
| Z:         | -0.011 m  | dZ:  | 0.000 m<br><mark>FN Setup</mark> |        | Z:   | -0.01  | l m       | Stn Set      |
|            |           |      |                                  |        |      |        |           |              |

| Display  | Description                                              |
|----------|----------------------------------------------------------|
| N/E/Z    | Calculated coordinates.                                  |
| dN/dE/dZ | The difference between given and calculated coordinates. |

**Note:** If the angles between the known points are too small or too large, the accuracy will be effected. The station height is calculated by the distance. If only angles are measured, the height will be determined by the angle of known points.

# **7.6 POINT TO LINE**

DescriptionPoint to Line can be used to calculate the local coordinates for the station. The<br/>result is calculated from distance and angle measurements of two target points<br/>(A and B). Point A will be defined as the origin point, while point B will be defined<br/>as North direction.

- Access 1) Select Main Menu: [Station] \ [Point to Line].
- Step-by-step 2) Press [Meas.] \[Meas.] to measure point A and point B.
  - 3) Press [Next] \[Stn Set] to calculate and set the station.

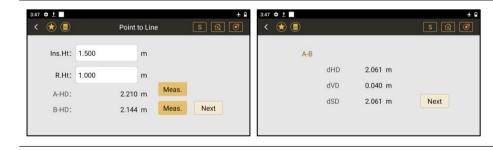

**Point To Line** 

| Display | Description                              | Display | Description              |
|---------|------------------------------------------|---------|--------------------------|
| A-HD    | HD from station to 1 <sup>st</sup> point | dVD     | Difference of VD for A-B |
| B-HD    | HD from station to 2 <sup>nd</sup> point | dSD     | Difference of SD for A-B |
| dHD     | Difference of HD for A-B                 | N/E/Z   | Coordinates of station   |

# 7.7 FREE STATION

| In Free Station, the coordinate system will be settled by it's local coordinate |
|---------------------------------------------------------------------------------|
| system.                                                                         |
| Normally, the workflow is:                                                      |
| Station setup - Backsight oriented - Data collect.                              |
| With Free Station, it is:                                                       |
| Station setup - Data collect - Reduction with backsight.                        |
| After reduction, the local coordinates will convert to the real coordinates.    |
| 1) Select Main Menu: [Station] \ [Free Station].                                |
| 2) Press [+] \ [Setting].                                                       |
|                                                                                 |

#### **Free Station**

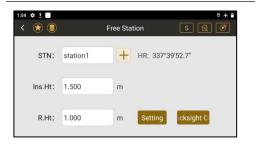

| Display    | Description                                                      |
|------------|------------------------------------------------------------------|
| STN        | Select or type a point as station                                |
| HR         | Horizontal angle for current direction. It will be settled as 0. |
| Ins. Ht    | Instrument height                                                |
| R.Ht       | Reflector height                                                 |
| [Backsight | Define the backsight direction.                                  |
| Checking]  | It can be set before or after the station setup.                 |

# Next Step Data Collect. Refers to Chapter 8.1.

Reduction for Free Station. Refers to Chapter 11.1.1

# 7.8 STATION SETUP WITHOUT CONTROL POINT

**Description** This function is used to setup the station when you don't have any control points.

All those local coordinates, which are measured under two different stations (A

& B), can be converted to correct coordinates if there is a public point C exists.

#### Workflow:

Set station at A - Data collect (including a public point C) - Move station at B - Data collect (including a public point C) - Reduction

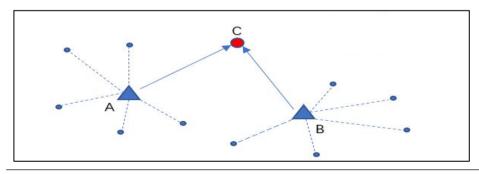

 Access
 Select Main Menu:[Station]\[STN Setup without CP]\[+]\[Setting]

 Station
 Setup

 without
 Control

 Point
 STN:

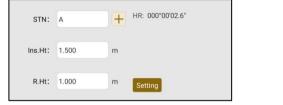

| Display | Description                                                      |
|---------|------------------------------------------------------------------|
| STN     | Select or type a point as station                                |
| HR      | Horizontal angle for current direction. It will be settled as 0. |
| Ins. Ht | Instrument height                                                |
| R.Ht    | Reflector height                                                 |

Next Step Data Collect. Refers to Chapter 8.1

Reduction for Station Setup without CP. Refers to Chapter 11.1.2

# 8. COLLECT 8.1 POINT

Description

Measure and save the points.

Select Main Menu: [Collect] \ [Point] \ [Meas.] or [All]

### Access

**Collect Points** 

| 1    |               |             | Q X 🐨 🖹 🛔 4:22 | 3:49 💠 <u>†</u> |      |              |       | ÷       |
|------|---------------|-------------|----------------|-----------------|------|--------------|-------|---------|
| < 😢  |               | Point       | S 🗟 🍼          | < 😒             | (    | Poir         | nt    | S 🔯 🝼   |
| Meas | Data Graph    |             |                | Meas.           | Data | Graph        |       |         |
| HL:  | 231°04'23"    | PtN: 3      | Meas.          | Pt N:           |      | gz2          | Code: |         |
| V:   | 0.00%         | PIN. 3      | Wieds.         | N:              |      | 119.686 m    | HD:   | 0.314 m |
|      |               | Ordet       | + Save         | E:              |      | 25.000 m     | VD:   | 1.380 m |
| N:   | 2564745.699 m | Code:       | Save           | Z:              |      | 21.880 m     | SD:   | 1.416 m |
| E:   | 440345.923 m  |             |                | HR:             | :    | 359°59'53.8" |       |         |
| Z:   | 19.170 m      | R.Ht: 0.000 | m All          | V:              |      | 347°11'12.3" |       |         |

| Display | Description                                                        |
|---------|--------------------------------------------------------------------|
| Pt N    | Point name.                                                        |
| Code    | Code. Press [+] \Qcode [+] to select the code.                     |
|         | The position and links is marked for Southmap, it will not display |
|         | on the map of total station.                                       |
| R.Ht    | Reflector height.                                                  |

| HR/HL    | Horizontal left or right                  |
|----------|-------------------------------------------|
| $\vee$   | Vertical angle                            |
| N/E/Z    | North, east and zenith coordinates        |
| HD/VD/SD | Horizontal / Vertical / Slope Distance    |
| [Meas.]  | Measure the target.                       |
| [Save]   | Save the data.                            |
| [All]    | Measure and save the coordinates in once. |

# **8.2 DISTANCE OFFSET**

Description The distance offset calculates from measurement or coordinates with longitudinal, parallel offset and height differences of the target point relative to the known point.

Note: All directions are correspondent to the visual side of operator.

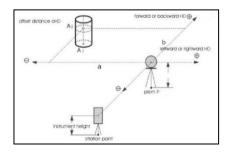

#### Access

# 1) Select Main Menu: [Collect] \ [Dist.Offset].

2) Input lateral, longitudinal and altitude offset.

3) Press [Dist] or [All] to measure and calculate the offset coordinates.

## Distance Offset

| 4:34 🌣 <u>†</u>  |               |    |             | 0 🗢 🗅 | 4:34 🌣 <u>†</u> |      |              |       | 0 🗢 🗅   |
|------------------|---------------|----|-------------|-------|-----------------|------|--------------|-------|---------|
| < 😿 🗐            | Dist.Offs     | et | S 🚱         | 3     | < 😿             |      | Dist.O       | ffset | S 📓 🧭   |
| Meas. Data Gra   | ph            |    |             |       | Meas.           | Data | Graph        |       |         |
| Pt N: 01         | Code:         | -  | R.Ht: 1.000 | m     | Pt N:           |      | 01           | Code: |         |
|                  | ooue.         |    | 1.000       |       | N:              |      | 120.770 m    | HD:   | 2.007 m |
| 🔘 Left 🛛 🦲 Right | 2.000         | m  | Dist.       |       | E:              |      | 26.853 m     | VD:   | 0.642 m |
| 🔿 Front 🛛 🖲 Back | 2.000         | m  | Save        |       | Z:              |      | 19.858 m     | SD:   | 2.107 m |
|                  | Concerned and |    |             |       | HR:             | 0    | 067°25'39.3" |       |         |
| 🔿 Up 🛛 🖲 Down    | 2.000         | m  | All         |       | v:              |      | 107°44'57.9" |       |         |

| Display    | Description                                               |
|------------|-----------------------------------------------------------|
| Pt N       | Input the ID of offset point.                             |
| Left/Right | Input lateral deviation, from offset point to prism.      |
| Front/Back | Input longitudinal deviation, from offset point to prism. |
| Up/Down    | Input altitude deviation, from offset point to prism.     |
| [Dist]     | Measure the target.                                       |
| [Save]     | Save the data.                                            |
| [All]      | Measure and save the coordinates of offset point.         |

# 8.3 PLANE OFFSET

**Description** This function calculates the points which cannot be measured directly.

1)Select Main Menu: [Collect] \ [Plane Offset].

2)Press [Meas.] to measure three points in a same plane

3)Rotate the telescope, aim at the unreachable point in this plane.

4) press [Save] to save the coordinate.

**Distance Offset** 

Access

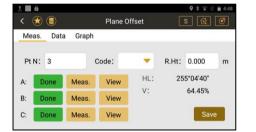

| Display | Description                                             |
|---------|---------------------------------------------------------|
| [Meas.] | Measure three points in a same plane to define a plane. |
| [View]  | Check the coordinate of measured point.                 |
| [Save]  | Save the coordinate of calculated point.                |

| Unmeas. | Display only. When the measurement is not completed. |
|---------|------------------------------------------------------|
| Done    | Display only. When the measurement is completed.     |

# 8.4 COLUMN OFFSET

Description Column offset is widely used in measuring a hidden point that is not directly visible, for example the center of column as picture shown.

Measure the left and right edge (P2&P3) of column. Then measure the center point P1 in surface.

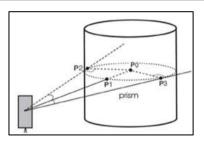

### Access 1) Select Main Menu: [Collect] \ [Column Offset].

Step-by-step

- 2) Press [Angle] \ [Angle] \ [Meas.] to measure the edges and surface center.
  - 3) Press [Data] \[Save] to check and save the coordinates of P0.

# Column Offset

| 0:24 🗘 🛙 👖 |           |       |           |          |       | ۵   | 10:21 💠 🛙 | t    |              |        | 0 🗢     |
|------------|-----------|-------|-----------|----------|-------|-----|-----------|------|--------------|--------|---------|
| < 🛞 🤅      |           | Colu  | mn Offset |          | s 😰   | 3   | < 😒       |      | Column       | Offset | s 😰 🞯   |
| Meas.      | Data Graj | oh    |           |          |       |     | Meas.     | Data | Graph        |        |         |
| Pt N:      | 3         | Code: | -         | R.Ht:    | 1.000 | m   | Pt N:     |      | 3            | Code:  |         |
|            |           | 00001 |           |          |       |     | N:        |      | 122.671 m    | HD:    | 3.484 m |
| AzimA:     | Done      | Angle | HR: 118°  | 4'15.3"  |       |     | E:        |      | 22.763 m     | VD:    | 1.366 m |
| AzimB:     | Done      | Angle | HR: 173°4 | 18'02 9" |       |     | Z:        |      | 21.866 m     | SD:    | 3.742 m |
|            | _         |       |           |          |       |     | HR:       |      | 140°03'34.7" |        |         |
| Center:    | Unmeas.   | Meas. | HD:       | n        | n Sa  | ave | v:        | 3    | 291°24'37.8" |        |         |

| Keys    | Description                                          |
|---------|------------------------------------------------------|
| [Angle] | Measure the angle of left and right edge.            |
| [Meas.] | Measure the distance of surface center.              |
| Unmeas. | Display only. When the measurement is not completed. |
| Done    | Display only. When the measurement is completed.     |
| [Save]  | Save the coordinates.                                |

# 8.5 REM

| Description | When the target is hard to reach or hang in the air, for example, the electric |
|-------------|--------------------------------------------------------------------------------|
|             | cables, REM (Remote Height) can help you measure the point.                    |
| Access      | 1) Select Main Menu: [Collect] \ [REM].                                        |

#### Step-by-step

- 2) Set a prism vertically under the target.
- 3) Input reflector height, press [Ang.&Dist] to measure the prism.
- 4) Rotate the telescope to the target.

REM

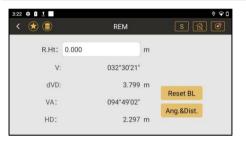

| Display    | Description                                                             |  |
|------------|-------------------------------------------------------------------------|--|
| V          | Vertical angle of target                                                |  |
| dVD        | Vertical distance of prism or the target                                |  |
| VA         | Vertical angle of prism                                                 |  |
| HD         | Horizontal distance of prism                                            |  |
| [Ang&Dist] | &Dist]         Measuring the prism which is vertically under the target |  |
| [Reset BL] | When R.HT is unknown, aim at the pinpoint, press [Reset BL] to set      |  |
|            | the vertical distance to 0. Then rotate the telescope to target.        |  |

# 8.6 MLM

**Description** MLM, is mainly used to compute the HD/VD/SD/azimuth between two points.

- 1) MLM Radial(A-B, A-C), lock the start point
- 2) MLM Cont. (A-B, B-C), unlock the start point.
- Access 1) Select Main Menu: [Collect] \ [MLM].
- Step-by-step 2) Press [Meas] \ [Ang.&Dist] \ [Save].
  - 3) Select calculation mode, lock or unlock the start point. Press [COGO]

MLM

| ٠            |                    | MLM         | s 🗟 🍼      | < 😒 | •             |        |          | Ŕ  |
|--------------|--------------------|-------------|------------|-----|---------------|--------|----------|----|
| Meas.<br>No. | Data Graph<br>Item | N           | E          | HR: | 102°58'18"    | Pt N:  |          |    |
| P1           | A                  | 2564800.839 | 440308.701 | V:  | 028°06'36"    | TUN.   | <u>^</u> |    |
| P2           | В                  | 2564801.384 | 440306.333 | SD: | 1.526 m       | R.Ht:  | 0.000    |    |
| P3           | С                  | 2564791.013 | 440305.732 | N:  | 2564800.839 m |        |          |    |
|              |                    |             |            | E:  | 440308.701 m  |        | _        |    |
|              |                    |             |            | Z:  | 22.846 m      | Ang.&D | Dist. OK | Sa |

| Keys    | Description                                       |
|---------|---------------------------------------------------|
| [Meas.] | Measure points.                                   |
| [COGO]  | Calculate the result base on points in data list. |

| [Lock]       | Lock (A-B, A-C, A-D, etc.) or unlock (A-B, B-C, C-D) mode. |
|--------------|------------------------------------------------------------|
| [Ang & Dist] | Measure the angle, distance and coordinate.                |
| [Save]       | Save the measured point in data list.                      |

# 8.7 LINE & EXTEND POINT

DescriptionIt calculate the coordinates of an unknown point from a line defined by two<br/>points (P1, P2) with an inputted distance (calculated from P2).

- Access 1) Select Main Menu: [Collect] \ [Line & Extend Point].
- Step-by-step 2) Enter the reflector height, press [Meas] to measure P1 and P2 as a baseline.
  - 3) Press [Dist.Set] to enter the extend distance. Press [Save].

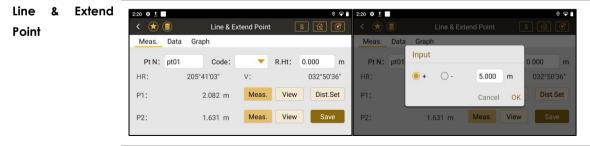

| Keys       | Description                                         |  |
|------------|-----------------------------------------------------|--|
| [Meas.]    | Measure points (P1, P2).                            |  |
| [View]     | Check the coordinates for P1 and P2.                |  |
| [Dist Set] | Set the extend distance which is based on P2.       |  |
| [+]        | Extend direction from P1-P2.                        |  |
| [-]        | Extend direction from P2-P1.                        |  |
| [Save]     | Calculate and save the coordinates of extend point. |  |

# 8.8 LINE & EXTEND ANGLE

| Description  | It calculate the coordinates of an unknown point from a line defined by two  |  |  |  |
|--------------|------------------------------------------------------------------------------|--|--|--|
|              | points (P1, P2) with an azimuth (calculated from P2).                        |  |  |  |
| Access       | 1) Select Main Menu: [Collect] \ [Line & Extend Angle].                      |  |  |  |
| Step-by-step | 2) Press [Meas] to measure P1 & P2 as a base line.                           |  |  |  |
|              | 3) Press [Meas] \[Save] to measure and save the coordinates of extend point. |  |  |  |

| Line & | Extend | 3:15 💠 <u>†</u> |            |           |         | 0        | <b>₽</b> î | 4:01 💠 <u>†</u> |      |                                                                                                    | 0 🗣 🔒  |
|--------|--------|-----------------|------------|-----------|---------|----------|------------|-----------------|------|----------------------------------------------------------------------------------------------------|--------|
| Angle  |        | < 法 🛢           | Line & Ext | end Angle |         |          | 3          | < 送             |      | Line & Extend Angle                                                                                                    | s 😰 🎯  |
| Angie  |        | Meas. Data      | Graph      |           |         |          |            | Meas.           | Data | Graph                                                                                                    |        |
|        |        | Pt N: pt03      | Code:      |           | R.Ht: 0 | 0.000    | m          |                 |      | 4                                                                                                    |        |
|        |        | HR:             | 031°49'38" | V:        |         | 024°03'3 | 6"         |                 |      |                                                                                                    |        |
|        |        | P1:             | 10.322 m   | Meas.     | View    |          |            |                 |      |                                                                                                    |        |
|        |        | P2:             | 5.211 m    | Meas.     | View    |          |            |                 |      | P2 0104                                                                                                    |        |
|        |        | Azimuth:        | 031°51'30" | Meas.     | Save    |          |            |                 |      | Pri la construcción de la construcción de la constr | 0.56 m |
|        |        |                 |            |           |         |          |            |                 |      |                                                                                                    |        |

| Keys    | Description                                         |
|---------|-----------------------------------------------------|
| [Meas.] | Measure points (P1, P2 and extend azimuth).         |
| [View]  | Check the coordinates for P1 and P2.                |
| [Save]  | Calculate and save the coordinates of extend point. |

# 8.9 SAG MEASURE

DescriptionThe sag measure is able to ensure the sufficient safety distance from the<br/>hanging cable to the ground, or to the object to be crossed.<br/>The sag control and sag measure are calculated from measuring the horizontal<br/>distance of lower cable, the span or the observation of sag point.

#### Diagram

1. Sag Begin Method.

Set the station under one side of the tower (A).

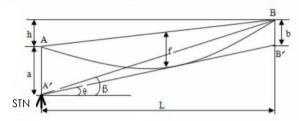

2. Sag In Method

Set the station between the location of two towers.

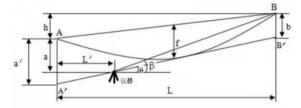

3. Sag Out Method

Set the station at the outside of two towers.

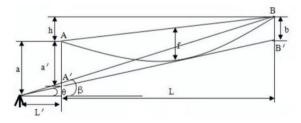

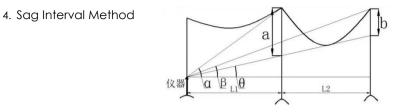

#### 8.9.1 Sag Measure

1) Select Main Menu: [Collect] \[Sag Measure]

Step-by-step

Access

- 2) Select the method.
- 3) Enter or press [Meas] to measure the data for each item.
- 4) Press **[Calc.]** to calculate the observation angle of sag point ( $\theta$ ).

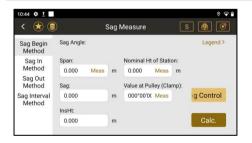

| Sag Begin    | Item                    | Desc | ription                                        |
|--------------|-------------------------|------|------------------------------------------------|
|              | Sag Angle               | θ    | Observation angle of sag (unknown)             |
|              | Span                    | L    | Distance of span                               |
|              | Sag                     | f    | Sag value in the middle of span.               |
|              | Nominal Ht of Station   |      | = Nominal height - length of insulation string |
|              | Value of Pulley (Clamp) | β    | Observation angle of pulley/clamp.             |
| Sag In/Out   | ltem                    | Desc | ription                                        |
|              | HD of lower level       | L'   | Distance between the station to A.             |
|              | Nominal Ht of Station   |      | = Nominal height - length of insulation string |
|              | Value of Pulley (Clamp) | β    | Observation angle of pulley/clamp.             |
|              | Span                    | L    | Distance of span                               |
|              | Sag                     | f    | Sag value in the middle of span.               |
| Sag Interval | ltem                    | Desc | ription                                        |
|              | Span L1                 | L1   | Distance of span.                              |
|              | Span L2                 | L2   | Distance of span.                              |
|              | Sag                     | f    | Sag value in the middle of span.               |
|              | Angle a of lower level  | α    | the observation angle to the nearer pulley.    |
|              | Angle β of lower level  | β    | the observation angle to the further pulley.   |

#### 8.9.2 Sag Control

Access 1) Select Main Menu: [Collect] \ [Sag Measure] \ [Sag Control].

- 2) Select the method. Enter the instrument height.
- 3) Press [Meas] to measure. Press [Calc.] to calculate the sag value f.

# 8.10 TRAVERSE 8.10.1 Overview Description Traverse is used to establish a control point system when you have to work further than the first orientation or when the target is not visible.

It needs at least two known points to open or end the traverse.

Types of traverse 1. Open Traverse. Apply for Roads, Railways, etc

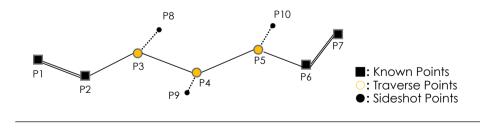

2. Closed Traverse, Apply for Buildings, Gardens, etc

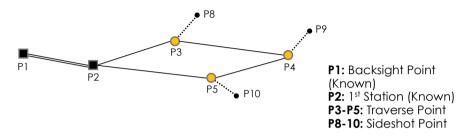

| Access   | Select Mai                                                                              | Select Main Menu: [Collect] \ [Traverse]                             |  |  |  |  |
|----------|-----------------------------------------------------------------------------------------|----------------------------------------------------------------------|--|--|--|--|
| Measure  | <b>B</b> <sup>1</sup> <b>B</b> <sup>2</sup> <b>F</b> <sup>2</sup> <b>F</b> <sup>1</sup> | Backsight point is measured in face 1, face 2 order; Foresight point |  |  |  |  |
| Sequence |                                                                                         | is measured in reverse order.                                        |  |  |  |  |
|          | $B^1B^2F^1F^2$                                                                          | Backsight point is measured in face 1, face 2 order; Foresight point |  |  |  |  |
|          |                                                                                         | is measured in same order.                                           |  |  |  |  |
|          | B <sup>1</sup> F <sup>1</sup> B <sup>2</sup> F <sup>2</sup>                             | Backsight and foresight points are measured in face 1, then          |  |  |  |  |
|          |                                                                                         | measured backsight and foresight again in face 2.                    |  |  |  |  |
|          | $B^1F^1F^2B^2$                                                                          | Backsight and foresight points are measured in face 1, then          |  |  |  |  |
|          |                                                                                         | reverse the order, foresight point is measured firstly in face 2.    |  |  |  |  |

### 8.10.2 Create a New Traverse

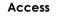

# Press [+]\Type the name\[OK]

#### Traverse

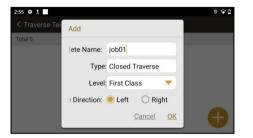

| Display         | Description                                             |
|-----------------|---------------------------------------------------------|
| Template Name   | Name of the traverse.                                   |
| Туре            | Traverse type, closed traverse or open traverse.        |
|                 | The software will recognize it automatically.           |
| Level           | Select the measure level. (Refers to Appendix.C)        |
| Angle Direction | The direction is in the left or right side of traverse. |

### 8.10.3 Edit an Existed Traverse

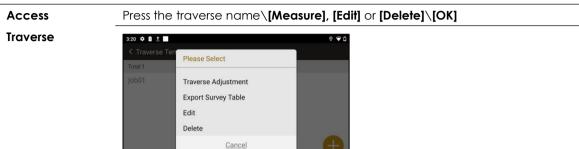

| Display             | Description                                  |
|---------------------|----------------------------------------------|
| Measure             | Continue the measurement of traverse points. |
| Traverse Adjustment | Adjust the results of traverse.              |
| Export Survey Table | Export the data.                             |
| Edit                | Edit the name of traverse.                   |
| Delete              | Delete the data in this traverse.            |

# 8.10.4 Traverse Step in Step

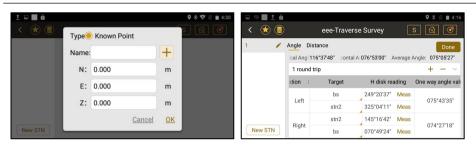

| Step | Description                                                                                                    |  |  |  |  |  |  |
|------|----------------------------------------------------------------------------------------------------|--|--|--|--|--|--|
| 1    | Setup total station at the first station( <b>P2</b> ) which is known.                                                                                                    |  |  |  |  |  |  |
| 2    | [New STN] to select or type the coordinates of first station (P2).                                                                                                    |  |  |  |  |  |  |
|      | <b>[OK]</b> to access the measure page for 1 <sup>st</sup> round.                                                                                                    |  |  |  |  |  |  |
| 3    | [Target] to select the ID of backsight (P1) and foresight points (P3).                                                                                                    |  |  |  |  |  |  |
| 4    | [Meas] to measure and record.                                                                                                    |  |  |  |  |  |  |
|      | (Measure sequence: B <sup>1</sup> B <sup>2</sup> F <sup>2</sup> F <sup>1</sup> / B <sup>1</sup> B <sup>2</sup> F <sup>1</sup> F <sup>2</sup> / B <sup>1</sup> F <sup>1</sup> B <sup>2</sup> F <sup>2</sup> / B <sup>1</sup> F <sup>1</sup> F <sup>2</sup> B <sup>2</sup> ) |  |  |  |  |  |  |
| 17   | {Ang}\{Dist} to check the data of traverse.                                                                                                    |  |  |  |  |  |  |
|      | Horizontal angle, calculated azimuth from the foresight to the                                                                                                    |  |  |  |  |  |  |
|      | backsight, distance measured by face1 and face 2 are displayed.                                                                                                    |  |  |  |  |  |  |

| 5  | [+], [-] to add or delete the measure rounds.                          |
|----|------------------------------------------------------------------------|
| 6  | Move to the foresight point (P3) as the next station.                  |
| 7  | [New STN] to type the name of traverse point.                          |
|    | [OK] to access the measure page.                                       |
| 8  | [Target] to select the ID of backsight (P2) and foresight points (P4). |
| 9  | [Meas] to measure and record.                                          |
|    | Move to the foresight point (P4) as the next station .                 |
| 10 | Repeat the steps to set the station at the other points (P4,P5).       |
|    | Then traverse is closed.                                               |
| 11 | [Done] to save the data and back to the job list.                      |
|    |                                                                        |

|   | 🤋 🛄 İ 🔒 |              |                 |                |         | 9 🖇 🖹 🗎 4:16      | 🕾 🔳 <u>†</u> 🔒 |                 |                       |            |       | 9 % № 84 |
|---|---------|--------------|-----------------|----------------|---------|-------------------|----------------|-----------------|-----------------------|------------|-------|----------|
| < | *       |              | eee-Travers     | e Survey       |         | s 🖄 🎯             | < 法 🛢          | ee              | ee-Traverse           | Survey     |       | <u>r</u> |
| 1 | 1       | Angle Dist   | Angle Distance  |                |         |                   | 1 🖉            | Angle Distance  | •                     |            |       | Done     |
|   |         | ical Angl 11 | 5°37'48" zontal | 4 076°53'00" / | Average | Angle: 075°05'27" |                | cal Ang 116°30' | 12" zontal Ar         | 145°16'42" |       |          |
|   |         | 1 round tr   | ip              |                |         | + - ~             |                | Edge Name       | N times<br>round trip | Left       | Right | Average  |
|   |         | ation L      | Target          | H disk re      | ading   | One way angle val |                | 1 - bs          | 1                     | 2.055      | 2.062 | 2.058    |
|   |         | Left         | bs              | 249°20'37"     | Meas    | 075°43'35"        |                | 1 - stn2        | 1                     | 1.695      | 1.696 | 1.695    |
|   |         | Len          | stn2            | 325°04'11"     | Meas    |                   |                |                 |                       |            |       |          |
|   |         | Disha        | stn2            | 145°16'42"     | Meas    | 074°27'18"        |                |                 |                       |            |       |          |
| N | ew STN  | Right        | bs              | 070*49'24"     | Meas    |                   | New STN        |                 |                       |            |       |          |

| Page Display | Description |
|--------------|-------------|
|--------------|-------------|

| _ |       |                  |                                                               |  |  |  |  |
|---|-------|------------------|---------------------------------------------------------------|--|--|--|--|
| - | Angle | Vertical Angle   | Horizontal angle of current position                          |  |  |  |  |
|   |       | Horizontal Angle | Vertical angle of current position                            |  |  |  |  |
|   |       | Average Angle    | Average angle among several rounds                            |  |  |  |  |
|   |       | 1 round trip     | Measure rounds.                                               |  |  |  |  |
|   |       | Location         | Left: Face 1; Right: Face 2                                   |  |  |  |  |
|   |       | Target           | Target ID for backsight and foresight.                        |  |  |  |  |
|   |       | H Dist Reading   | Horizontal angle of backsight & foresight (F1/F2)             |  |  |  |  |
|   |       | One Way Angle    | Angle from foresight to backsight                             |  |  |  |  |
|   |       | Round Trip Angle | Average angle in this round                                   |  |  |  |  |
|   | Dist  | Edge Name        | Edge from backsight - station, station - foresight            |  |  |  |  |
|   |       | N Times Round    | 1 <sup>st</sup> , 2 <sup>nd</sup> , or 3 <sup>rd</sup> rounds |  |  |  |  |
|   |       | Left             | Distance in Face 1 (Left)                                     |  |  |  |  |
|   |       | Right            | Distance in Face 2 (Right)                                    |  |  |  |  |
|   |       | Average          | Average distance between F1 and F2                            |  |  |  |  |

## 8.10.5 Traverse Adjustment

**Description** A traverse adjustment can be performed on coordinates of traverse points, angles and distances.

## Access

# Press the traverse name\[Traverse Adjustment]

Traverse

### Adjustment

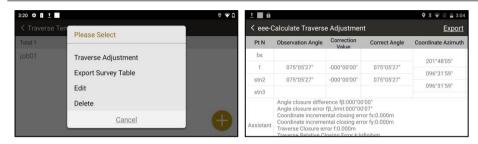

| Display             | Description                             |
|---------------------|-----------------------------------------|
| Pt N                | Point ID                                |
| Observation Angle   | Original observed angle                 |
| Correction Value    | Correction value of horizontal angle    |
| Correct Angle       | Corrected angle after adjustment        |
| Coordinate Azimuth  | Azimuth of each points                  |
| Distance            | Distance between two points             |
| Incremental Value   | Incremental X and Y for traverse points |
| Corrected Increment | Corrected X and Y for traverse points   |
| Last Coordinate     | Coordinates for each points             |

## 8.10.6 Export Survey Table

Access Press the traverse name\[Export Survey Table]\Select the location of storage\[OK]
Default location: [File manager]\ [Internal Storage]\[com\_southgnss\_surveystar

**Expand] [Export].** The file can be transferred by USB OTG, Bluetooth or Micro SD Card. Refers to Chapter 10.6.3

#### Survey Table

| STN       | Vertical Disk<br>Location | Target | H disk reading | One way angle<br>value | Round trip angle<br>value | Average Angle |  |
|-----------|---------------------------|--------|----------------|------------------------|---------------------------|---------------|--|
|           | Face 1                    | bsc1   | 045°00'00"     | 164°22'38'             |                           |               |  |
| 1         | Face 1                    | 3      | 209°22'37'     | 164-22.38              | 164°15'30'                | 164°15'30'    |  |
| 3         | Face 2                    | 3      | 029°09'05'     | 164°08'23'             | 164-15-30                 | 164-15-30     |  |
|           | Face 2                    | bsc1   | 225°00'43'     | 164-0623               |                           |               |  |
| Edge Name | N times round trip        | Face 1 | Face 2         | Average                | Average                   | e value       |  |
| 1-bsc1    | 1                         | 10.555 | 10.550         | 10.553                 | 10.5                      | 53            |  |
| 1-3       | 1                         | 10.671 | 10.637         | 10.654                 | 10.6                      | 54            |  |
|           |                           |        |                |                        |                           |               |  |
|           | Face 1                    | 1      | 052°07'36'     | 205°09'13'             |                           | 205°04'31'    |  |
| 3         | i ace i                   | 4      | 257°16'49'     | 203 09 13              | 205°04'31'                |               |  |
| J         | Face 2                    | 4      | 077°17'56'     | 204°59'49'             | 203 04 31                 |               |  |
|           | Face 2                    | 1      | 232°18'08'     | 204 3949               |                           |               |  |
| Edge Name | N times round trip        | Face 1 | Face 2         | Average                | Average                   | e value       |  |
| 3-1       | 1                         | 10.686 | 10.675         | 10.680                 | 10.6                      | 80            |  |
| 3-4       | 1                         | 12.068 | 12.066         | 12.067                 | 12.0                      | 67            |  |
|           |                           |        |                |                        |                           |               |  |
|           | Face 1                    | 3      | 218°43'21'     | 333°23'45'             |                           | 333°21'14'    |  |
| 4         | Face I                    | 5      | 192°07'06'     | 333 2343               | 333°21'14'                |               |  |
| 4         | Face 2                    | 5      | 012°02'27"     | 333°18'43'             | 333 21 14                 |               |  |
|           | race z                    | 3      | 038°43'44"     | 333 1043               |                           |               |  |
| Edge Name | N times round trip        | Face 1 | Face 2         | Average                | Average                   | e value       |  |
| 4-3       | 1                         | 12.095 | 12.100         | 12.098                 | 12.0                      | 98            |  |
| 4-5       | 1                         | 10.861 | 10.851         | 10.856                 | 10.8                      | 56            |  |
|           |                           |        |                |                        |                           |               |  |
|           | Face 1                    | 4      | 149°14′54″     | 208°28'05*             |                           | 208°24'04'    |  |
| 5         |                           | 1      | 357°42'59'     |                        | 208°24'04"                |               |  |
|           | Face 2                    | 1      | 177°35'12'     | 208°20'03'             | 200 2707                  | 200 2404      |  |
|           |                           | 4      | 329°15'08'     |                        |                           |               |  |
| Edge Name | N times round trip        | Face 1 | Face 2         | Average                | Average                   | e value       |  |
| 5-4       | 1                         | 10.824 | 10.805         | 10.815                 | 10.8                      | 15            |  |
| 5-1       | 1                         | 12.081 | 12.082         | 12.082                 | 12.0                      | 82            |  |

# **8.11 CABLE HEIGHT**

**Description** This function is used to measure the height (LH) from a target (L) hanging in the air to the lower reference plane (G). (like the overhang of channel)

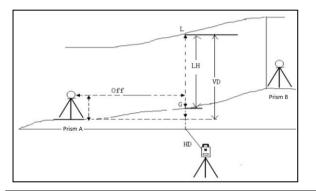

#### Access

Select Main Menu: [Collect] \ [Cable Height]

Step-by-step

- 2) Press [Setting] to enter the instrument height and reflector height.
- 3) Press [Meas] \[Save] to measure prism A & B, define a reference plane.
- 4) Press [Next], Aim at the target L, press [Meas.].
- 5) Aim at the base point G on the ground, press [Meas.].

| < 🛞 🤅   |                        | Cab    | le Height |        | s 😰 🍼      | < 😿         |                                         | Cable | Height |     | s 🔬 🧭      |
|---------|------------------------|--------|-----------|--------|------------|-------------|-----------------------------------------|-------|--------|-----|------------|
|         | ure Prism A a<br>Next. | and B. |           |        | Legend >   |             | asure Target L on<br>ate the Vertical 1 |       |        |     | Legend 2   |
| HD (A): | 0.619 m                | Meas.  | Save      | HR:    | 088°33'00" | VD:<br>HD:  | -0.084 m<br>0.265 m                     | Meas. | Save   | HR: | 075°38'46" |
| HD (B): | 1.598 m                | Meas.  | Save      | V:     | 048°50'28" | Off:        | 0.695 m                                 |       |        | v:  | 237°50'48" |
|         |                        |        | s         | etting | Next       | LH:<br>Off: | 0.441 m<br>0.695 m                      | Meas. | Save   |     | Last       |

| Item  | Description                                 |
|-------|---------------------------------------------|
| HD(A) | Horizontal distance to prism A.             |
| HD(B) | Horizontal distance to prism B.             |
| VD    | Vertical distance from prism A to target L. |
| HD    | Horizontal distance of target L.            |
| Off   | Offset between prism A and target L         |
| LH    | Height from target L to the ground G.       |

# **8.12 POINT PROJECTION**

Description

It is used to calculate the coordinates of a point projected onto a line.

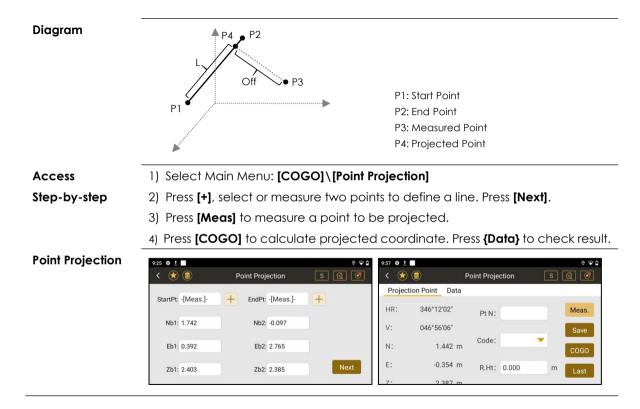

| Item                                                               | Description                        |  |
|--------------------------------------------------------------------|------------------------------------|--|
| Start Pt                                                           | Start point, defining a line.      |  |
| Nb1/Eb1/Zb1                                                        | Coordinates of the start point.    |  |
| End Pt                                                             | End point, defining a line.        |  |
| Nb2/Eb2/Zb2                                                        | Coordinates of the end point.      |  |
| N/E/Z                                                              | Coordinates of the measured point. |  |
| SD/VD/HD Slope, vertical, horizontal distance of the measured poin |                                    |  |

| R | Result   | Description                                               |
|---|----------|-----------------------------------------------------------|
| N | Np/Ep/Zp | Coordinates of the projected point.                       |
| L | -        | Length from start point to projected point.               |
| С | Off      | Horizontal offset from measured point to projected point. |
| V | VD       | Vertical distance from measured point to projected point. |

# 9. STAKE OUT 9.1 OVERVIEW

| Description      | Stakeout application is used to place marks or find locations in the field. |                                                |  |
|------------------|-----------------------------------------------------------------------------|------------------------------------------------|--|
| Program          | Diagram                                                                     |                                                |  |
| Point            | Ø                                                                           | F/B: Forward / Backward                        |  |
|                  | F/B S.O Pt                                                                  | L/R: Left / Right                              |  |
|                  |                                                                             | F/C: Fill / Cut                                |  |
|                  | STN 🖌 L/R                                                                   | S.O Pt: Selected, measured or typed by manual, |  |
|                  |                                                                             | which is known.                                |  |
| CAD              | ۵                                                                           | F/B: Forward / Backward                        |  |
|                  | F/B S.O Pt                                                                  | L/R: Left / Right                              |  |
|                  | J−F/C                                                                       | F/C: Fill / Cut                                |  |
|                  | STN 🖌 L/R                                                                   | S.O Pt: Selected from CAD files                |  |
| Angle & Distance | N S.O Pt                                                                    | a: Horizontal angle                            |  |
|                  |                                                                             | HD: Horizontal distance                        |  |
|                  |                                                                             | Z: Height difference \Vertical distance        |  |
|                  | STN HD                                                                      |                                                |  |

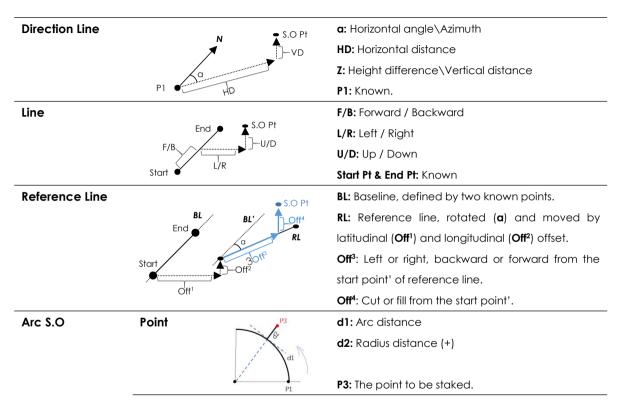

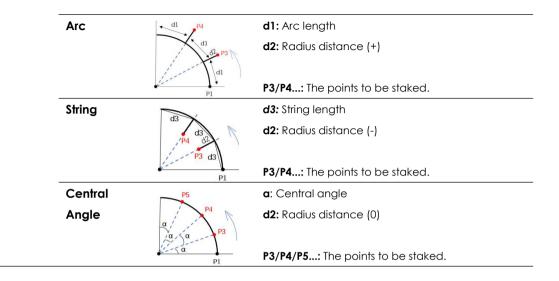

## 9.2 POINT

Access

**Description** The points can be selected from job, entered by manual or measured directly.

1)Select Main Menu: [Stake Out] [Point S.O] [+]

2)Rotate the telescope based on the guidance of E-compass, press [Meas.]

3) When all the distance becomes 0, press [Storage].

#### **Point Stake Out**

| <u>t</u> 📕 🔒 |             |          | 🍳 💲 🔍 📓 9:33  |
|--------------|-------------|----------|---------------|
| < 闭 🗐        | Po          | oint S.O | S 🕅 🎯         |
| Stake Out Da | ata Graph   |          |               |
| Pt N         | I: -[Meas 🕂 | Last     | Next          |
| R.H          | t: 0.000 m  | Meas.    | Storage       |
| dHA : -      | 000°00'01"  | M HA:    | a 334°38'23"  |
| Front :      | 0.611 m     | ea N:    | 🖌 101.852 m 💊 |
| Stop :       | 0.000 m     | s. E:    | 99.122 m      |
| Fill † :     | 0.523 m     | Pt Z:    | ∠ 51.108 m    |

| Display                 | Description                       |  |
|-------------------------|-----------------------------------|--|
| Pt N                    | Point ID to be staked.            |  |
| E-Compass               | Direction of the stakeout points. |  |
| dHA                     | Difference of horizontal angle    |  |
| F/B Forward or backward |                                   |  |

| _                                                    |                  |                                                           |
|------------------------------------------------------|------------------|-----------------------------------------------------------|
| L/R Left or r                                        |                  | Left or right                                             |
| F/C Fill or cut, move the target up o                |                  | Fill or cut, move the target up or down.                  |
| P1 Display the HA/N/E/Z/HD/VD/SD of measured         |                  | Display the HA/N/E/Z/HD/VD/SD of measured target.         |
|                                                      | P2               | Slide the screen to check the information of points to be |
| staked. Click the triangle mark to set the display i |                  | staked. Click the triangle mark to set the display items. |
| Keys Description                                     |                  |                                                           |
|                                                      | Keys             | Description                                               |
|                                                      | Keys<br>[Last]   | Description Last point to be staked.                      |
|                                                      |                  | •                                                         |
|                                                      | [Last]           | Last point to be staked.                                  |
|                                                      | [Last]<br>[Next] | Last point to be staked.<br>Next point to be staked.      |

## 9.3 CAD STAKE OUT

**Description** The points to be staked can be uploaded and selected from DXF/DWG files.

#### Select Main Menu: [Stake Out] \[CAD Stake Out].

2) Press [3]\[]]\[Done] to upload the map in DXF/DWG files.

CAD Stake Out

Access

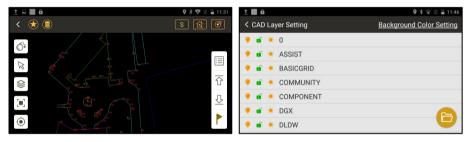

| lcons    | Description                                                   |  |
|----------|---------------------------------------------------------------|--|
| <u>O</u> | Explore the features into sections.                           |  |
|          | Select the features by cursor.                                |  |
|          | Upload a map or layer in DXF/DWG files;                       |  |
|          | Select the layer for display; Select the color of background. |  |
|          | Display the full map.                                         |  |

| _ |        |                                                          |
|---|--------|----------------------------------------------------------|
|   | ۲      | Locate the station.                                      |
|   |        | Check all the lines.                                     |
|   |        | Select the line to be staked.                            |
|   |        | Including 1) Line stake out, refers to Chapter 9.6 Line. |
|   |        | 2) Start point stakeout, refers to Chapter 9.2 Point.    |
|   |        | 3)End point stakeout, refers to Chapter 9.2 Point.       |
|   |        | 4) start point extraction, and                           |
|   |        | 5) end point extraction, to extract and save points.     |
|   |        | Last                                                     |
|   | ₽<br>₽ | Next                                                     |
|   |        | Select the feature, click it to stake out.               |
|   |        | Including 1) Line stake out, refers to Chapter 9.6 Line. |
|   |        | 2) Start point stakeout, refers to Chapter 9.2 Point.    |
|   |        | 3) End point stakeout, refers to Chapter 9.2 Point.      |
|   |        | 4) Pile stake out,                                       |
|   |        | 5) Interval stakeout,                                    |
|   |        | 6) Offset stakeout.                                      |

#### 9.3.1 Pile Stakeout

| Description | Staking out the piles on the selected features. |
|-------------|-------------------------------------------------|
|-------------|-------------------------------------------------|

Access

- 1) Select the feature, press [1]\[Pile Stake Out].
- 2) Press [1][] to select the last or next pile.
- 3) Press [1] again to stake out the selected pile.

**Pile Stake Out** 

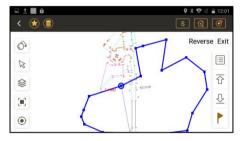

|                        | lcons   | Description                      |  |
|------------------------|---------|----------------------------------|--|
|                        | Reverse | Reverse the stake out direction. |  |
| Exit Exit the program. |         | Exit the program.                |  |

#### 9.3.2 Interval Stakeout

**Description** Staking out the points by the inputted interval.

## Select the feature, press [L] [Interval Stake Out].

2) Enter the interval mileage, press [Modify]. It will calculate the location of

points by the inputted interval, on the selected feature.

- 3) Press [1] 2 to select the last or next point.
- 4) Press [1] again to stake out the selected point.

#### **Pile Stake Out**

Access

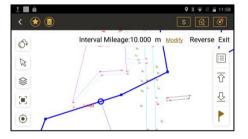

| lcons                                      | Description                      |  |
|--------------------------------------------|----------------------------------|--|
| Interval Enter the intervals to be staked. |                                  |  |
| Mileage                                    |                                  |  |
| Reverse                                    | Reverse the stake out direction. |  |
| Exit                                       | Exit the program.                |  |

### 9.3.3 Offset stakeout

| Description    | Staking out the points by the inputted offsets.                                      |                                            |  |  |
|----------------|--------------------------------------------------------------------------------------|--------------------------------------------|--|--|
| Access         | <ol> <li>Select the feature, press [P]\[Offset Stake Out].</li> </ol>                |                                            |  |  |
|                | 2) Enter the offsets, press [Modify]. It will move the selected feature horizontally |                                            |  |  |
|                | for staking out.                                                                     | for staking out.                           |  |  |
|                | 3) Press [한][꼬]                                                                      | to select the last or next point.          |  |  |
|                | 4) Press [🕒] ag                                                                      | ain to stake out the selected point.       |  |  |
| Pile Stake Out | 4) Press [L] again to stake out the selected point.                                  |                                            |  |  |
|                | lcons                                                                                | Description                                |  |  |
|                | Offset                                                                               | Enter the offsets to be staked.            |  |  |
|                |                                                                                      | Positive: Move right, Negative: Move left. |  |  |
|                | Reverse                                                                              | Reverse the stake out direction.           |  |  |

## **9.4 ANGLE & DISTANCE**

**Description** Stake-out the points by angle (HA), horizontal distance(HD) or height (Z).

Access 1)Select Main Menu:[Stake Out] \ [Angle & Distance S.O]

2)Enter HA, HD, Z\[Next]\[Meas.]

Angle & Distance

S.O

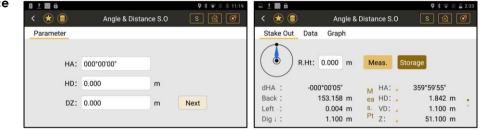

| Iter | ns | Descriptions                                         |
|------|----|------------------------------------------------------|
| HA   |    | Horizontal angle from stake out point to station.    |
| HD   |    | Horizontal distance from stake out point to station. |
| Z    |    | Height difference from stake out point to station.   |

## 9.5 DIRECTION LINE

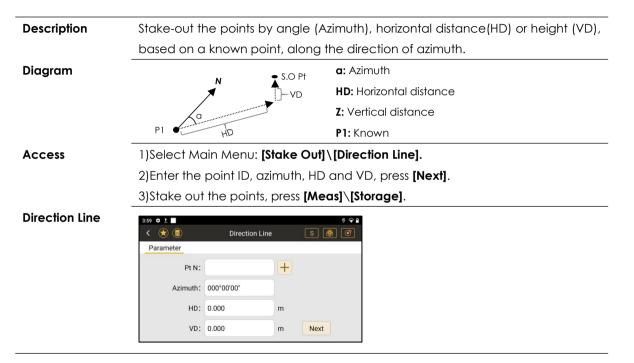

| Items   | Descriptions                                                 |
|---------|--------------------------------------------------------------|
| Pt N    | Point ID of the known point.                                 |
| Azimuth | Horizontal angle from stake out point to the known point.    |
| HD      | Horizontal distance from stake out point to the known point. |
| VD      | Vertical difference from stake out point to the known point. |

# 9.6 LINE

| Description  | The points are staked by                     | a base line (defined by two known points) and the    |  |
|--------------|----------------------------------------------|------------------------------------------------------|--|
| Decempiion   |                                              | e start point, move along the direction of baseline. |  |
| Diagram      |                                              | F/B: Forward / Backward                              |  |
|              | End S.O Pt                                   | L/R: Left / Right                                    |  |
|              | F/B                                          | U/D: Up / Down                                       |  |
|              | Start L'/R                                   | Start Pt & End Pt: Known points                      |  |
| Access       | 1)Select Main Menu: [Stake Out] \ [Line]     |                                                      |  |
| Step-by-step | 2)Enter two points and offsets, press [Next] |                                                      |  |
|              | 3)Stake out the points, pre                  | ss [Meas]\[Storage].                                 |  |

#### Line Stake Out

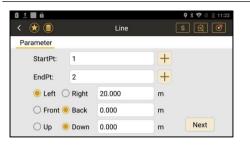

| Items        | Descriptions                         |  |
|--------------|--------------------------------------|--|
| Start/End Pt | Define a line by two known points.   |  |
| Left/Right   | Longitudinal offset (Left or right). |  |
| Front/Back   | Latitudinal offset (front or back).  |  |
| Up/Down      | Altitude offset (Up or down).        |  |

## **9.7 REFERENCE LINE**

DescriptionReference Line application can be used to stake out or measure points relative<br/>to a line.

The points are staked from a reference line (shifted from a baseline), and the

related offset.

The reference line can be offset either longitudinally or latitudinally to the baseline (defined by two known points), or be rotated around the first base point as required.

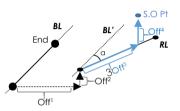

BL: Baseline, defined by two known points.

**RL:** Reference line, rotated (a) and moved by latitudinal (Off<sup>1</sup>) and longitudinal (Off<sup>2</sup>) offset.

**Off**<sup>3</sup>: Left or right, backward or forward from the start point' of reference line.

Off4: Cut or fill from the start point'.

Access Step 1. Define a baseline from two known points.

Step-by-step

Diaaram

Press [+] to select, create, input or measure points.

Step 2. Define a reference line.

Type the offsets or angle to shift the baseline. Press [Next].

Step 3. Stake out points

Enter the offsets from the start point of reference line, press **[Next]** to stake out the points.

Press [Meas] \[Storage] to measure and save.

#### **Reference line**

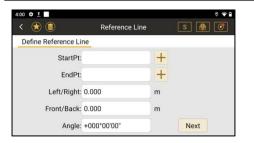

| Items        | Descriptions                                                    |  |
|--------------|-----------------------------------------------------------------|--|
| Start/End Pt | Define a baseline by two known points.                          |  |
| Left/Right   | Longitudinal offset (Left or right) to define a reference line. |  |
| Front/Back   | Latitudinal offset (front or back) to define a reference line.  |  |
| Angle        | This term must always be considered to mean as Bearing.         |  |
|              | The bearing angle from the baseline to define a reference line. |  |
| Up/Down      | Vertical offset to define a reference line.                     |  |

| 😸 🔳               | Referer | nce Line | S 🚳  | Ø |
|-------------------|---------|----------|------|---|
| Stakeout Paramete | ers     |          |      |   |
|                   |         |          |      |   |
| Left/Right:       | 0.000   | m        |      |   |
| Front/<br>Back:   | 0.000   | m        |      |   |
| Up/Down:          | 0.000   | m        | Next |   |

| Items      | Descriptions                                                |
|------------|-------------------------------------------------------------|
| Left/Right | Longitudinal offset (Left or right) from the start point of |
|            | reference line.                                             |
| Front/Back | Latitudinal offset (front or back) from the start point of  |
|            | reference line.                                             |
| Up/Down    | Vertical offset from the start point of reference line.     |

**Next Step** Stake out points (Refers to Chapter 9.2)

# 9.8 ARC

| Description  | Calculate and stake out the points related to an arc.                          |
|--------------|--------------------------------------------------------------------------------|
|              | Elements that must be known to define the arc are:                             |
|              | coordinate of central point                                                    |
|              | coordinate of a start point                                                    |
|              | OR                                                                             |
|              | • coordinates of start point and end point                                     |
|              | • radius                                                                       |
|              | OR P3                                                                          |
|              | • coordinates of three points on the arc. $($                                  |
| Access       | 1)Select Main Menu: [Stake Out] \ [Arc S.O]                                    |
| Step-by-step | 2)Define an arc by: Arc center & Start point; Two points & Radius; Three point |
|              | Press <b>[Next]</b> .                                                          |
|              | 3)Enter the offsets on the arc. Press [Next].                                  |
|              | 4)Stake out the points, press [Meas] \ [Storage].                              |

### Step 1.

#### Define an arc

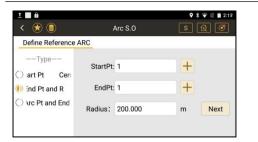

| Methods  | Descriptions                                                   |
|----------|----------------------------------------------------------------|
| Center   | Central point of the arc.                                      |
| Start Pt | The start point of the arc. Available for define an arc using: |
|          | Arc center & Start point, 3 points and 2 points & radius.      |
| End Pt   | The end point of the arc. Available for define an arc using:   |
|          | 3 points and 2 points & radius.                                |
| Arc Pt   | The 3rd point of the arc. Available for define an arc using: 3 |
|          | points.                                                        |
| Radius   | The radius of the arc. Available for define an arc using: 2    |
|          | points & radius.                                               |

## Step 2: Stake out an arc

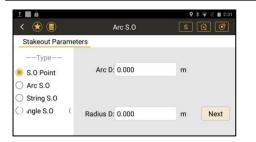

| Methods | Elements Must Known                               | Diagram     |
|---------|---------------------------------------------------|-------------|
| Point   | Arc D (d1): Distance along the arc in             | P3          |
|         | anti-clockwise direction.                         | ×8          |
|         | Radius D (d2): Radius distance in (d2<0), on      | d1          |
|         | (d2=0) or outside (d2>0) the arc.                 | P1          |
| Arc     | Closed Differ:                                    | d1 P4       |
|         | • Equally: Divide the closing error equally to    | d1<br>d2 P3 |
|         | each parts.                                       | d1          |
|         | • End Pt: Add the closing error to the end point. | P1          |
|         | • Start Pt: Add the closing error to the start    |             |
|         | point.                                            |             |

|           |               | Arc L (d1): Divide arc into several parts by the                      |          |
|-----------|---------------|-----------------------------------------------------------------------|----------|
|           |               | arc length.                                                           |          |
|           |               | Radius D (d2): Radius distance in (d2<0), on                          |          |
|           |               | (d2=0) or outside (d2>0) the arc.                                     |          |
|           | String        | Closed Differ: Equally, End Point or Start Point.                     | S S      |
|           |               | String L (d3): Divide arc into several parts by the                   | d3       |
|           |               | string length.                                                        | P3 d3    |
|           |               | Radius D (d2): Radius distance in (d2<0), on                          | P1       |
|           |               | (d2=0) or outside (d2>0) the arc.                                     |          |
|           | Central       | Closed Differ: Equally, End Point or Start Point.                     | P5       |
|           | Angle         | Center Angle ( $\boldsymbol{\alpha}$ ): Divide arc into several parts | P4       |
|           |               | by the angle.                                                         | α_α_βαΡ3 |
|           |               | Radius D (d2): Radius distance in (d2<0), on                          | Ρ1       |
|           |               | (d2=0) or outside (d2>0) the arc.                                     |          |
| Next Step | Stake out the | e points based on the arc.                                            |          |
|           | (Refers to Ch | napter 9.2 Point.)                                                    |          |

## **10. DATA MANAGEMENT** 10.1 POINT MANAGEMENT

#### Overview

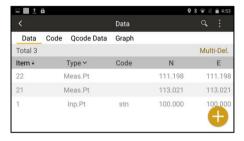

| Field | Descriptions                                                 |  |
|-------|--------------------------------------------------------------|--|
| Item  | Point ID. Click the triangle to reorder the points.          |  |
| Туре  | Display all or several types of points.                      |  |
|       | e.g. Station point, measured point, inputted point, imported |  |
|       | point, stake out point, known point, calculated point.       |  |
| Code  | Code of points.                                              |  |
| N/E/Z | North, East and Zenith.                                      |  |
| Time  | Recording time.                                              |  |

#### 10.1.1 Creating a New Point

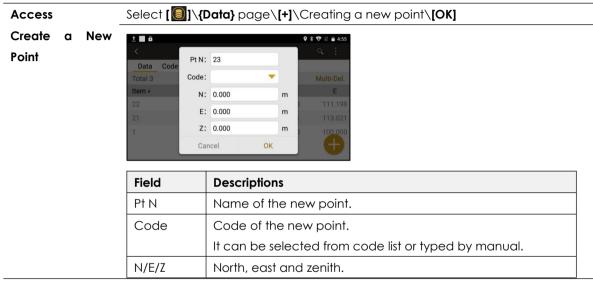

#### 10.1.2 Editing a Point

| Description | Edit the point ID or coordinates.                            |
|-------------|--------------------------------------------------------------|
| Access      | <pre>Select []]\{Data} page\Select a point\[Edit]\[OK]</pre> |

| 1 🖩 🔒     |           |        | 9 🕸 🐨 🖾 🖬 4:56 | 🖬 1 🔳 A |                  |           |     | 9 🕸 🐨 🖾 着 4:59 |
|-----------|-----------|--------|----------------|---------|------------------|-----------|-----|----------------|
|           | Operation |        | ۹. :           | <       |                  |           |     |                |
| Data Code |           |        |                | Data Co | de, Ocode Data G | iranh     |     |                |
| Total 3   | View      |        | Multi-Del.     | Total 3 | Edit             |           | - 1 | Multi-Del.     |
| Item •    | Edit      |        | E              | Item +  |                  |           |     | E              |
|           | Delete    |        | 111.198        | 22      | Pt N: 22         |           |     | 111.198        |
|           | Delete    |        | 113.021        | 21      |                  | Cancel    | ОК  |                |
|           |           |        | 100.000        | 1       |                  | 363613533 | -   |                |
|           |           | Cancel | <b>A</b>       |         |                  |           |     |                |

| Туре        | Descriptions                                  |
|-------------|-----------------------------------------------|
| Stn.Pt      | Not editable.                                 |
| Meas.Pt     | Available to edit Pt N only.                  |
| Inputted Pt | Available to edit Pt N, code and coordinates. |
| Imp. Point  | Available to edit Pt N, code and coordinates. |
| S.O Point   | Not editable.                                 |
| Known Pt    | Available to edit.                            |
| Calc.Pt     | Available to edit Pt N, code and coordinates. |

## 10.1.3 Deleting Points

Access

Points can be deleted by three methods:

- Single: Select a point \[Delete]
- Multiple: Press [Multi-Delete] \Tick the points \[Delete]
- All: Press [ ]\[Clear]

**Delete Points** 

| 1 🖬 🔒  |                 |            |         | 🕈 🔻 🖹 🛢 9:21 |
|--------|-----------------|------------|---------|--------------|
| <      |                 | Data       |         | ्ः           |
| Data   | Code Qcode Data | Graph      |         |              |
| Cancel |                 | 2 Selected |         | Delete       |
| Item - | + Туре ∽        | Code       | Ν       | E            |
| 23     | Stn.Pt          | station    | 30.000  | 0.000        |
| 23     | Inp.Pt          | stn        | 30.000  | 0.000        |
| 22     | Meas.Pt         |            | 111.198 | 111.198      |
| 21     | Meas.Pt         |            | 113.021 | 113.021      |
|        | Inn Pt          | etn        | 100.000 | 100.000      |

#### 10.1.4 View Points

Access

Select []]\{Data} page\Select a point\[View].

Including point name, type, code, R.ht, HA, VA, N, E, Z, HD, dVD and SD.

#### 10.1.5 Searching a Point

| Access | Press [ |  |
|--------|---------|--|
|--------|---------|--|

## **10.2 CODE MANAGEMENT**

Access

## Select []]\{Code} page

Overview

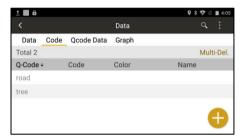

| Display | Description                                              |  |
|---------|----------------------------------------------------------|--|
| Q-Code  | Quick code, must be created in Southmap or CAD.          |  |
|         | Otherwise, please enter the full code here to record the |  |
|         | codes in raw data or coordinate data.                    |  |
|         | Maximum 16 digits.                                       |  |
| Code    | Code, which is created in southmap or CAD.               |  |
| Color   | Color, which is created in southmap or CAD.              |  |
| Name    | Note, which is created in southmap or CAD.               |  |

| Code       | Operate | Access                                             |
|------------|---------|----------------------------------------------------|
| Management | Create  | [+]\Type the information\[OK]                      |
|            | Edit    | Select a code\ <b>[Edit]</b> \ <b>[OK]</b>         |
|            | Delete  | Select a code\ <b>[Delete].</b>                    |
|            |         | [Multi-Del.]\Tick the codes\[Delete].              |
|            |         | Press [ ] [Clear].                                 |
|            | Search  | Press [ ]\Type the keyword of codes\[Enter]        |
|            | Import  | Press [ ] [Import Code]. Refers to Chapter 10.5.2. |
|            | Export  | Press [ ] [Export Code]. Refers to Chapter 10.6.2. |

# **10.3 QCODE MANAGEMENT**

Quick codes must be created in Southmap or CAD.

## **10.4 MAP MANAGEMENT**

Description

Upload the map or layers for graphical display.

Access

- 1) There are two methods to access map.
- Press [**[]**] from the tool bar \**{Graph}** page.
- Select Main Menu: [Measure] \{Graph} page.
- 2) Press [Solar to access the map management.

Map Page

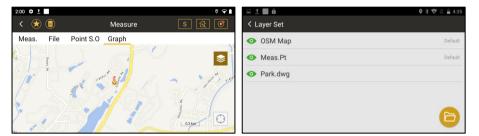

| Keys | Description                                                |  |
|------|------------------------------------------------------------|--|
| \$   | Change the layers screen.                                  |  |
| 0    | Make layers from the CAD file visible or invisible in map. |  |
| B    | Select a CAD file or offline map to the job.               |  |

## **10.5 IMPORT DATA**

**Description** The data to import must be stored in the internal memory.

#### Formats

| Туре          | File Extension                                              |  |
|---------------|-------------------------------------------------------------|--|
| Coordinate    | *.txt, *.dat                                                |  |
| Code          | *.xls                                                       |  |
| Мар           | *.map, *.mbtiles, *.kml, *.shp, *.dwg, *.tif, *.tiff, *.dxf |  |
| CAD Stake Out | *.dwg, *.dxf                                                |  |
| Road          | *.rd, *.ip, *.xlsx, *.rod, *.pm, *.jd                       |  |

### 10.5.1 Importing Coordinates

| Description  | Point Name,code,N,E,Z                                                           |  |  |
|--------------|---------------------------------------------------------------------------------|--|--|
|              | Example: imp5,building,-0.286,29.757,1.424                                      |  |  |
|              | imp2,tree,29.757,-0.286,1.424                                                   |  |  |
| Access       | 1) Press [ 🕘] in tool bar\ <b>{Data}</b> Page \[ <b>[]]</b> \[Import].          |  |  |
| Step-by-step | 2) Select type (*.txt or *.dat) and file from the internal memory.              |  |  |
|              | 3) Select and drag the item (Pt N, Code, N, E, Z) to change the imported order. |  |  |
|              | 4) Press [OK]                                                                   |  |  |

#### Import

### Coordinates

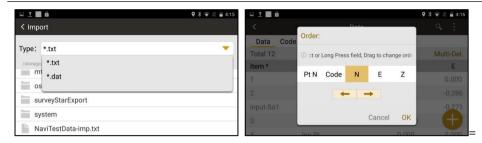

| Keys   | Descriptions                                              |
|--------|-----------------------------------------------------------|
| Туре   | All files with extension *.txt and *.dat can be selected. |
| ESC    | Escape to the root directory.                             |
| Back   | Back to the last page.                                    |
| ←/→    | Change the order of data.                                 |
| ОК     | To import the data.                                       |
| Cancel | To exit the screen.                                       |

#### 10.5.2 Importing Codes

Back

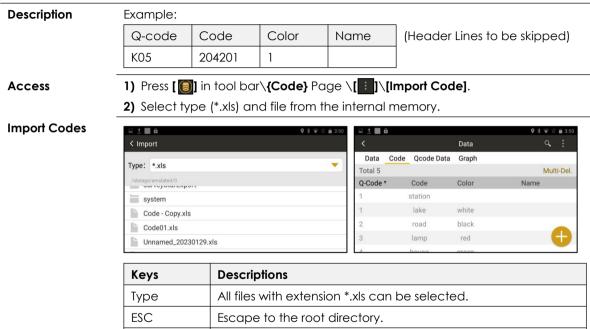

Back to the last page.

#### 10.5.3 Importing Maps

DescriptionIn normal, when instrument is online, the map will be loaded automatically.<br/>Meanwhile, the layers and maps can be imported for offline users.<br/>\*It is a kind of reference in work, the deviation might be existed.

Access 1) Press [ ] in tool bar\{Graph} Page.

Or select main menu: [Measure] \{Graph} page.

- 2) Press [ $\[[Semigrad]\]$ ] \ [ $\[[Cem]\]$ ] to select a CAD file or offline map to the job.
- 3) Choose type and file from the internal memory. Press [Done].

Import Maps

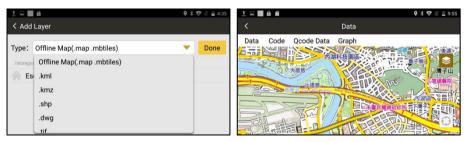

| Туре             | Description       |
|------------------|-------------------|
| *.map, *.mbtiles | Map related files |
| *.kml            | Map related files |

| *.kmz         | Map related files      |  |
|---------------|------------------------|--|
| *.shp         | Shape files            |  |
| *.tif, *.tiff | Tagged image files     |  |
| *.dxf         | Drawing exchange files |  |
| *.dwg         | Drawing files          |  |

### 10.5.4 Importing Data for CAD Stake Out

| Description     | Easy-to-Stake out the base map from a CAD file. Refers to Chapter 9.3. |                |                      |  |
|-----------------|------------------------------------------------------------------------|----------------|----------------------|--|
| Access          | 1) Select main menu: [Stake Out] \[CAD Stake Out].                     |                |                      |  |
|                 | 2) Press [ $\otimes$ ] \ [ ] to select a CAD file to the job.          |                |                      |  |
|                 | 3) Choose type (DWG/DXF) and file from the internal memory. Press [Don |                | Press <b>[Done].</b> |  |
| Import Data for | ₩ ± <b>■</b> ê                                                         | ♥ 🕸 🗟 9:35 🔤 🚊 | ♥ ¥ ♥ ℝ ■ 9:35       |  |
| CAD Stake Out   | < Add Layer                                                            | < 🖈 🗐          | S 🗟 🧭                |  |
|                 | Type: .dwg                                                             | Done O         |                      |  |
|                 | /storage/emulated/0/com_southgnss_surveystarExpand/Map                 | R and t        |                      |  |
|                 | Park.dwg                                                               |                |                      |  |
|                 | 湿地公园.dwg                                                               |                | ₽                    |  |
|                 |                                                                        |                |                      |  |

| Keys | Descriptions                                              |
|------|-----------------------------------------------------------|
| Туре | All files with extension *.dwg and *.dxf can be selected. |
| ESC  | Escape to the root directory.                             |
| Back | Back to the last page.                                    |

## **10.6 EXPORT & COPY DATA**

**Description** The data can be exported to the internal memory.

Copy it to the data storage device (Micro SD card, USB OTG) or transfer it by Bluetooth.

| Overview  | Туре                                        |                   | File Extension                                 |
|-----------|---------------------------------------------|-------------------|------------------------------------------------|
|           | Points                                      | Coordinate        | *.txt, *.dxf, *.dat, *.csv, *.txt (FC-6/GTS-7) |
|           |                                             | Raw Data          | *.txt, *.txt (FC-6/GTS-7)                      |
|           |                                             | Side & Angle Data | *.txt                                          |
|           | Codes                                       |                   | *.xls                                          |
|           | Traverse                                    |                   | *.xls                                          |
| Next Step | Please check the data format in Appendix B. |                   |                                                |

## 10.6.1 Exporting Points

## 1) Press [🕘] \{Data} Page \[ 📑 ]\[Export].

Step by Step

Access

2) Press [Export] to export the ticked data.

3) Enter the file name, select the type and format.

4) Select the saving location, press [OK]

| ± ■ ê ≊<br>< Export        | ♥ ≱ ♥ ≷ ■ 3:57<br>Field Order | ⊥ <b>± ■ ≙ =</b><br>< Export                                                                 | ♥ \$ ♥ 🛛 🖬 3:57<br>Field Order |
|----------------------------|-------------------------------|----------------------------------------------------------------------------------------------|--------------------------------|
| Name: 20230201-2           | ОК                            | Order:           Name:         202302           ① ct or Long Press field, Drag to change ord | ОК                             |
| Type: Coordinate 🔻 Format: | *.txt 🔻                       | Type: Coord<br>Pt N Code N E Z                                                               | •                              |
| /storage/emulated/0        | *.txt                         | /stonge/emulated/t                                                                           |                                |
|                            | *.dxf                         | osmdroid                                                                                     |                                |
| surveyStarExport           | *.dat                         | surveyStar Cancel OK                                                                         |                                |
| system                     | *.CSV                         | system                                                                                       |                                |

| Item                                           | Description                      |
|------------------------------------------------|----------------------------------|
| Name File name to be saved in internal memory. |                                  |
| Туре                                           | Coordinate, raw or side & angle. |
| Format                                         | Select the format of data        |
| [ESC]                                          | Escape to the root directory.    |
| [Back]                                         | Back to the last page.           |

| [Field Order] |                                           | Change the order of exported data. |  |
|---------------|-------------------------------------------|------------------------------------|--|
|               | [OK]                                      | Save and export.                   |  |
| Next Step     | Copy to external devices (Chapter 10.6.3) |                                    |  |

## 10.6.2 Exporting Codes

| 1) Press [ອ] \ <b>{Code}</b> Page \[ | : | ]\[Export Code]. |
|--------------------------------------|---|------------------|
|--------------------------------------|---|------------------|

Step by Step

Access

- 2) Press [Export] to export the ticked data.
- 3) Enter the file name.
- 4) Select the saving location.
- 5) Press [OK].

| <u>†</u> | ê f  | Ĩ    |            |            | 🛛 🛪 🐨 🖄 🔒 4:56 | 🗆 1 🔳 8 Ø               |                                    | 9 🕸 🐨 🖹 🔒 4:56 |
|----------|------|------|------------|------------|----------------|-------------------------|------------------------------------|----------------|
|          |      |      |            | Data       | ٩. :           | < Export                |                                    |                |
| D        | ata  | Code | Qcode Data | a Graph    |                | File Usersed 000        | 20201                              | 01/            |
| Car      | ncel |      |            | 3 Selected | Export         | File Unnamed_2023       | 30201                              | ОК             |
| ~        | ode  | ÷    | Code       | Color      | Name           | /storage/emulated/0/com | _southgnss_surveystarExpand/Export |                |
| ~        | 404  |      | 404        |            |                | 🔶 Esc                   | - Back                             |                |
| ~        | 2    |      | house      |            |                |                         |                                    |                |
| ~        | 1    |      | house      |            |                |                         |                                    |                |
|          |      |      |            |            |                |                         |                                    |                |
|          |      |      |            |            |                |                         |                                    |                |

Next Step

Copy to external devices (Chapter 10.6.3)

## 10.6.3 Copy to External Devices

| Description  | The files in the                                    | e internal memory can be transferred to another device by Micro     |  |  |  |  |  |
|--------------|-----------------------------------------------------|---------------------------------------------------------------------|--|--|--|--|--|
|              | SD card, USB (                                      | OTG or Bluetooth.                                                   |  |  |  |  |  |
| Access       | 1. Micro SD                                         | 1) Insert a micro SD card or USB OTG.                               |  |  |  |  |  |
| Step by Step | 2) Select [File Manager]. The data will be saved in |                                                                     |  |  |  |  |  |
|              |                                                     | [InternalStorage]\[com_southgnss_surveystarExpand]\[Export]         |  |  |  |  |  |
|              | 2. USB OTG                                          | in default.                                                         |  |  |  |  |  |
|              |                                                     | 3) Press the file until it is colored and selected.                 |  |  |  |  |  |
|              |                                                     | 4) Press [ 🕞 ] to copy the file.                                    |  |  |  |  |  |
|              |                                                     | 5) Back to the location of external device.                         |  |  |  |  |  |
|              |                                                     | 6) Press [ 📋 ] to paste it.                                         |  |  |  |  |  |
|              | 3. Bluetooth                                        | 1) Select <b>[File Manager].</b>                                    |  |  |  |  |  |
|              |                                                     | 2) Press the file until it is colored and selected.                 |  |  |  |  |  |
|              |                                                     | 3) Press [ < ]\[Bluetooth] to select and connect your Bluetooth     |  |  |  |  |  |
|              |                                                     | device.                                                             |  |  |  |  |  |
|              |                                                     | 4) Confirm the Bluetooth Connection Request,                        |  |  |  |  |  |
|              |                                                     | 5) Press <b>[Yes] \[OK]</b> to receive the data from total station. |  |  |  |  |  |

# 11. COGO

| Program           | Description                                                               |
|-------------------|---------------------------------------------------------------------------|
| Reduction         | To convert the local coordinates to real coordinates.                     |
| Traverse          | To adjust the traverse.                                                   |
| Adjustment        |                                                                           |
| Calc.XYZ          | To calculate the position of new points using the azimuth, bearing and    |
|                   | distance from a known point.                                              |
| Inverse           | To calculate the angle and distance differences between two known points. |
| Area & Girth      | To calculate the area and girth linked by points.                         |
| Included Angle    | To calculated the included angle from three points.                       |
| Dist. Conversion  | To convert the unit of distances.                                         |
| Angle Conversion  | To convert the unit of angles.                                            |
| Average           | To computes the average for coordinate.                                   |
| Equidistant Point | To calculate the equidistant points between two known points.             |
| Triangle Calc.    | To calculate a triangle by angles or sides.                               |
| Calculator        | Calculator.                                                               |

## **11.1 REDUCTION**

**Overview** Reduction is used to convert the local coordinates to the real coordinates.

- 1) Free station. Refers to Chapter 7.7.
- 2) Station setup without CP. Refers to Chapter 7.8.

## 11.1.1 Reduction for Free Station

| Access                                                         |     | 1) Choos                                        | e station I | D. Press | Reduction]                   |              |         |      |                |  |
|----------------------------------------------------------------|-----|-------------------------------------------------|-------------|----------|------------------------------|--------------|---------|------|----------------|--|
|                                                                |     | 2) Press [Call] or [Input] to select backsight. |             |          |                              |              |         |      |                |  |
| 3) The local coordinates will convert to the real coordinates. |     |                                                 |             |          |                              | ∋s.          |         |      |                |  |
| Reduction                                                      | for |                                                 |             |          | <b>9</b> ≹ ♥ @ <u>8</u> 4:11 |              |         |      | 9 🛪 🐨 🗟 🛔 4:12 |  |
| Free Station                                                   |     | < STN-station1                                  |             |          |                              | STN-station1 |         |      |                |  |
|                                                                |     | Item                                            | Туре        | Code     | N                            | Item         | Туре    | Code | N              |  |
|                                                                |     | 1                                               | Meas.Pt     |          | 0.576                        | 1            | Meas.Pt |      | -0.121         |  |
|                                                                |     | 2                                               | Meas.Pt     |          | -2.012                       | 2            | Meas.Pt |      | -3.001         |  |
|                                                                |     | 3                                               | Meas.Pt     |          | 479.166                      | 3            | Meas.Pt |      | -431.317       |  |
|                                                                |     | 4                                               | Meas.Pt     |          | 0.157                        | 4            | Meas.Pt |      | 2.381          |  |
|                                                                |     |                                                 |             |          | Reductio                     |              |         |      | Reductio       |  |

The coordinates will be changed after reduction.

## 11.1.2 Reduction for Station Setup without CP

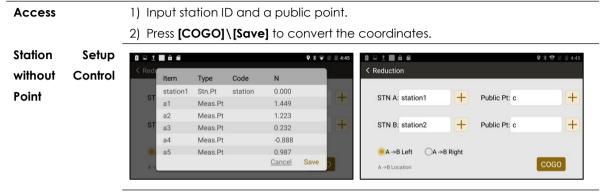

| Item                    | Descriptions                                                 |
|-------------------------|--------------------------------------------------------------|
| STN A                   | Select the point ID of the first station.                    |
| STN B                   | Select the point ID of the second station.                   |
| Public Pt               | Select the point ID of the public point.                     |
| $A \rightarrow B Left$  | The public point C is on the left side of A $\rightarrow$ B  |
| $A \rightarrow B Right$ | The public point C is on the right side of A $\rightarrow$ B |
| COGO                    | Calculate                                                    |

## **11.2 TRAVERSE ADJUSTMENT**

Refers to Chapter 8.10.5 Traverse Adjustment.

## 11.3 CALC. XYZ

| Description                                    | Calculate XYZ, as known as Traverse in COGO.                                    |  |
|------------------------------------------------|---------------------------------------------------------------------------------|--|
|                                                | To calculate the position of new points using the azimuth, bearing and distance |  |
|                                                | from a known point.                                                             |  |
| Access 1) Select Main Menu: [COGO] \[Calc.XYZ] |                                                                                 |  |
|                                                | 2) Press [+], select point ID. Enter the azimuth, bearing and distance.         |  |
|                                                |                                                                                 |  |

3) Press [COGO] \ [Save].

Calc.XYZ

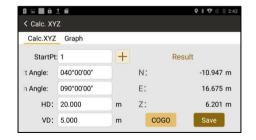

| ltem     | Descriptions                       |                            |  |
|----------|------------------------------------|----------------------------|--|
| Start Pt | Point ID of a known point.         | Point ID of a known point. |  |
| Azimuth  | muth Azimuth of the known point.   |                            |  |
| Bearing  | Bearing from the known point       |                            |  |
| HD       | Horizontal distance (offset)       |                            |  |
| VD       | Vertical distance (offset)         |                            |  |
| N/E/Z    | Coordinate of the calculated point |                            |  |

## **11.4 INVERSE**

**Description** To calculate the angle and distance differences between two known points.

1) Select Main Menu: [COGO] [Inverse].

2) Press [+], select point ID. Press [COGO].

#### Inverse

Access

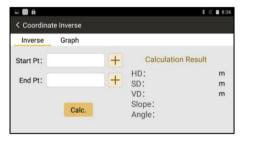

|          | ltem  | Descriptions                                              |
|----------|-------|-----------------------------------------------------------|
| HD/SD/VD |       | Horizontal, slope and vertical distance between 2 points. |
|          | Slope | Slope differences between 2 points.                       |
|          | Angle | Angle differences between 2 points.                       |

## 11.5 AREA & GIRTH

| Description | The application program Area is used to compute areas and girth of points    |
|-------------|------------------------------------------------------------------------------|
|             | connected by straights. The calculated area is projected onto the horizontal |
|             | plane.                                                                       |

## Access 1) Select Main Menu: [COGO] \ [Area & Girth]

2) Press **[Add]**, the points can be measured, selected from memory or entered by manual.

3) Press [COGO].

Area & Girth

| Calc. Res | ult Graph |         |         |
|-----------|-----------|---------|---------|
| Item      | N         | E       | Verical |
| imp3      | 0.000     | 550.000 | 0.000   |
| imp4      | -0.271    | 29.740  | 1.425   |
| imp7      | -0.298    | -0.260  | 1.471   |
| imp9      | 100.000   | 0.000   | 0.000   |

| Keys | Descriptions               |
|------|----------------------------|
| Del. | Delete the selected point. |

| _ | Up/Down | Move the selected data up or down.            |
|---|---------|-----------------------------------------------|
|   | Add     | Add a new point.                              |
|   | Insert  | Insert a new point before the selected point. |
|   | COGO    | Calculation.                                  |

## **11.6 INCLUDED ANGLE**

Description

Access

To calculated the included angle from three points.

- 1) Select Main Menu: [COGO] [Included Angle]
- 2) Press [+] to add the points. Press [COGO] to calculate ∠BAC.

**Included Angle** 

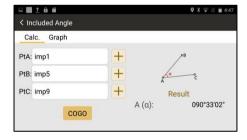

## **11.7 DISTANCE CONVERSION**

**Description** To convert the distance unit.

Access 1) Select Main Menu: [COGO] [Dist.Conversion]

2) Press [ullet] to select the unit, enter the value of distance to convert the units

among km, m, cm, mile, yard, feet, inch.

3) Press [Conversion].

## **11.8 ANGLE CONVERSION**

| Description | To convert the angle unit.                                                                |
|-------------|-------------------------------------------------------------------------------------------|
| Access      | 1) Select Main Menu: [COGO] \[Angle Conversion]                                           |
|             | 2) Press [ $ullet$ ] to select the unit, enter the value of distance to convert the units |
|             | among radian, degree and DMS.                                                             |
|             | 3) Press [Conversion].                                                                    |

## **11.9 AVERAGE**

**Description** To computes the average for coordinate.

Select Main Menu: [COGO] \ [Average]

## 2) Press [Add] \ [COGO].

Average

Access

| Calc.  | Result | Graph<br>N | E     | Z     |
|--------|--------|------------|-------|-------|
| -[Meas |        | 1.342      | 0.532 | 1.490 |
| -[Meas | s.]-   | 1.342      | 0.532 | 1.490 |
| -[Meas | s.]-   | 1.342      | 0.532 | 1.490 |

## **11.10 EQUIDISTANT POINT**

 Description
 To calculate the equidistant points between two known points.

 Access
 1) Select Main Menu: [COGO] [Equidistant Point].

2) Press [+] to add a start point and an end point. Enter the intervals.

## 3) Press [COGO]\[Save]

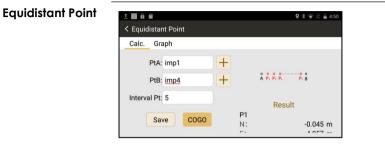

## **11.11 TRIANGLE CALCULATION**

Access

**Description** To calculate a triangle by angles or sides.

1) Select Main Menu: [COGO] [Triangle Calc.].

2) Select the method (S/S/S, S/A/S, S/A/A, A/S/A, P/P/P), and press [COGO].

- S: Sides, A: Angles, P: Points

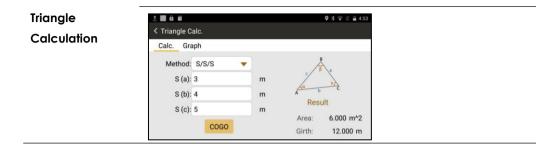

## **11.12 CALCULATOR**

| Description | Calc  | ulato | r.    |        |     |              |       |           |
|-------------|-------|-------|-------|--------|-----|--------------|-------|-----------|
| Access      | Selec | t Ma  | in Me | enu: [ | COG | <b>o]</b> \[ | Calc  | :ulat     |
| Calculator  | 1 🖬 🖨 | 6     |       |        |     |              | ♥ ३ ♥ | 12 🚆 4:58 |
|             |       |       |       |        |     |              |       |           |
|             | 7     | 8     | 9     | ÷      | DEL | sin          | COS   | tan       |
|             | 4     |       |       |        |     | In           | log   |           |
|             | 1     |       |       |        |     | π            | e     | - :*      |
|             |       |       |       |        |     | Ċ.           |       | 4         |

# 12. ROAD 12.1 ROAD DESIGN

## 12.1.1 Overview

| Description | Design or import the design of roads by intersections.                               |
|-------------|--------------------------------------------------------------------------------------|
| Access      | To Create: Select [Program] \ [Road] \ [+] \ [New] \ Enter Name.                     |
|             | To Import: Select [Program] \ [Road] \ [+] \ [Import] to import files. Available in: |
|             | *.rd-EG Star, *.ip-EG Star, *.xlsx-Road Elements Form, *.rod-EG Star, *.pm           |
|             | and *.jd.                                                                            |
|             | To Edit: Select [Program] \ [Road] \ Click the road in list \ [Open].                |

To Delete: Select [Program] \ [Road] \ Click the road in list \ [Delete].

| <ul> <li>▲ ± ⊕</li> <li>&lt; ★ ●</li> </ul> | Road Design | ♥ ¥ ♥ N ■ 10:36<br>S 🜊 🎯 | ⊾ ±∎ â<br>≺ Road Design |             | 🎗 🐐 🗣 🖹 🚊 10:58 |
|---------------------------------------------|-------------|--------------------------|-------------------------|-------------|-----------------|
| road1.road                                  |             |                          | Road Name: r            | oad02       | Save            |
| 直曲表001.road                                 |             |                          | ~                       | 0           |                 |
| 直曲表002.road                                 |             |                          | S                       | $\sim$      |                 |
|                                             |             |                          | H-Alignment             | V-Alignment |                 |
|                                             |             |                          |                         |             |                 |
|                                             |             | Ð                        |                         |             |                 |
|                                             |             |                          |                         |             |                 |

Next Step

When manually typing a road in your total station, the horizontal and vertical

alignment are used for road design. Select [H-Alignment] and [V-Alignment].

## 12.1.2 Design a Road - Horizontal Alignment

DescriptionThe horizontal alignment is designed by intersection points, there are Start Point,<br/>Intersection Points and End Point.

Horizontal

Alignment

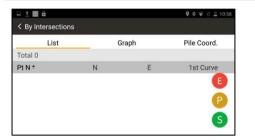

| Keys | Descriptions                                                                |
|------|-----------------------------------------------------------------------------|
| [S]  | Start point. Including N, E and Start Mile.                                 |
| [P]  | Intersection point. Including Point ID, N, E, Rs (Start radius              |
|      | for the 1st transition curve), 1st Transition Curve, Radius, $2^{nd}$       |
|      | transition curve, Re (End radius for the 2 <sup>nd</sup> transition curve). |
| [E]  | End point. Including N and E.                                               |

## [S] Start Point

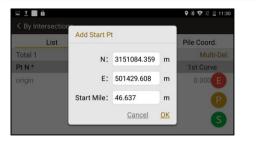

| Item       | Descriptions           |  |  |  |
|------------|------------------------|--|--|--|
| Ν          | N (X) coordinates      |  |  |  |
| E          | E (Y) coordinates      |  |  |  |
| Start Mile | Start mile of the road |  |  |  |

[P] Intersection Points

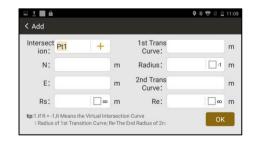

| ltem                        | Descriptions                                        |
|-----------------------------|-----------------------------------------------------|
| Intersection                | Point ID of intersection points                     |
| Ν                           | N(X) coordinates                                    |
| E                           | E(E) coordinates                                    |
| Rs                          | Start radius of 1 <sup>st</sup> transition curve.   |
| 1 <sup>st</sup> Trans Curve | Length of the 1 <sup>st</sup> transition curve.     |
| Radius                      | Radius of the arc.                                  |
| 2 <sup>nd</sup> Trans Curve | Length of the 2 <sup>nd</sup> transition curve.     |
| Re                          | End radius of the 2 <sup>nd</sup> transition curve. |

In normal, road includes three elements in horizontal alignment. They are transition curve, arc and straight line.

# How to enter the elements (e.g. transition curve, arc and straight line) by intersections?

#### 1) Transition Curve:

If the transition curve is connected after a straight line, Rs=  $\infty$ ;

If the transition curve is connected before a straight line, Re=  $\infty$ 

2) Arc:

 $Rs = \infty$ ,  $Re = \infty$ ,  $1^{st}$  Trans Curve = 0,  $2^{nd}$  Trans Curve = 0.

Only Point ID, N, E, Radius are valid for entry.

3) Straight Line:

Only Point ID, N and E are valid. It will calculate the azimuth automatically.

#### [E] End Point

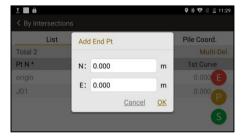

| Item | Descriptions                   |  |
|------|--------------------------------|--|
| Ν    | N (X) coordinates of end point |  |
| E    | E (Y) coordinates of end point |  |

### 12.1.3 Design a Road - Vertical Alignment

**Description** Creating, editing and deleting the vertical alignment.

128

#### Access Select [V-Alignment] \[+] \Enter the mile and height \[OK] Arc Method 🖬 🔳 🗄 🖨 9 \* 🐨 🖹 🛢 1:54 Add Mile: 0.000 m Select Height: 0.000 m Mile: Radius: 0.000 п Height: OK Cancel

| Item   | Descriptions                            |  |
|--------|-----------------------------------------|--|
| Mile   | Mile of the current segment.            |  |
| Height | Height of the current segment.          |  |
| Radius | Radius of the current segment.          |  |
|        | If it is the first mile, leave it as 0. |  |

ParabolicPress [Change] to change the method between arc and parabolic arcMethodmethods.

Parabolic Arc Method allows a smooth transition between the existing curve shifting to the next part.

| Vertic           | Add         |       | <b>\$</b>    | * 🗢 🖹 🗎 1::<br>Chang |
|------------------|-------------|-------|--------------|----------------------|
| Start Mil        | Auu         |       |              |                      |
| 46.634           | Mile:       | 0.000 | m 🗌 Select   | irt Mile             |
| End Mile         | Height:     | 0.000 | m            |                      |
| 6954.80<br>Mile: | Start Mile: | 0.000 | m Tick It If |                      |
| 0.000            | End Mile:   | 0.000 | m Tick It If |                      |
| Height:<br>0.000 | Car         | icel  | ок           | (                    |

Next Step

| Item                                   | Descriptions                           |  |
|----------------------------------------|----------------------------------------|--|
| Mile                                   | Mile of the current segment.           |  |
| Height                                 | Height (elevation) of current segment. |  |
| Start Mile Last mile in the parabolic. |                                        |  |
| End Mile                               | Next mile in the parabolic.            |  |
| Road Stake Out.                        |                                        |  |

## **12.2 ROAD STAKE OUT**

**Description** Stake out the middle line, left and right pile on the designed road.

Select Main Menu [Program] \ [Road S.O] \ Select a road.

Stake Out

Access

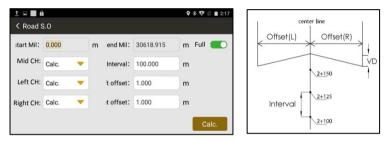

| Item       | Descriptions                                                |  |  |
|------------|-------------------------------------------------------------|--|--|
| Full       | When it is activated, the points to be staked will be       |  |  |
|            | calculated from the full road (from start mile to the end). |  |  |
|            | When it is not activated, the points to be staked can be    |  |  |
|            | selected by manual. For example, from 1000m to 2000m.       |  |  |
| Start Mile | The starting mile for stake out.                            |  |  |
| End Mile   | The ending mile for stake out.                              |  |  |

| Mid CH       | Selectable item.                                                            |  |
|--------------|-----------------------------------------------------------------------------|--|
|              | To select whether to calculate the coordinates of chainage                  |  |
|              | on the center line of road.                                                 |  |
| Interval     | Interval (chainage increment) between stake-out points                      |  |
| Left CH      | Selectable item.                                                            |  |
|              | To select whether to calculate the coordinates of left                      |  |
|              | chainage or not.                                                            |  |
| Left Offset  | Left offset, calculated from the center line.                               |  |
| Right CH     | Selectable item.                                                            |  |
|              | To select whether to calculate the coordinates of right                     |  |
|              | chainage or not.                                                            |  |
| Right Offset | Right offset, calculated from the center line.                              |  |
|              | To select whether to calculate the coordinates of right<br>chainage or not. |  |

Next Step Check the calculated points (including points on the center line, left and right chainage with offset) for stake out.

## **Stake Out Points**

| ± 🖬 🔒        |                             |                 | 9 🕸 🔽 🖹 2:28 |
|--------------|-----------------------------|-----------------|--------------|
| < Coord.List |                             |                 |              |
| Mid CH Lef   | CH Right CH                 |                 |              |
| Total 374    |                             |                 | Multi-Del.   |
| Pile No. +   | N                           | E               | Deisgned Ht  |
| K0+000.000   | 2789733.311                 | 518680.341      | 0.000        |
| K0+056.005   | 2789732.106                 | 518624.351      | 0.00         |
| K0+100.000   | 2789732.453                 | 518580.359      | 0.000        |
| Main CH      | 0790720 745<br>Added CH 🔽 ( | CH w/o Interval | 0.00         |

| ltem           | Descriptions                                               |  |
|----------------|------------------------------------------------------------|--|
| {Mid CH}       | Point list for chainage on the center line.                |  |
| {Left CH}      | Point list for left chainage, with left offset.            |  |
| {Right CH}     | Point list for right chainage, with right offset.          |  |
| Main CH        | When it is checked, only main chainage will be shown.      |  |
| Added CH       | When this box is checked, only the chainage which added    |  |
|                | by manual will be shown.                                   |  |
| CH w/ Interval | When this box is checked, only the chainage with intervals |  |
|                | (increment) will be shown.                                 |  |
| <b>•</b>       | Add points to be staked by manual.                         |  |
|                | Select a point, press it to stake out.                     |  |

# **13. SETTING**

|          | Items                 | Options                                              |
|----------|-----------------------|------------------------------------------------------|
| Unit     | Angle Unit            | Degree/Gon/Mil/DMS (Degree Minute Second)            |
|          | Distant Unit          | M/US.Feet/International Feet/US. Feet-Inch           |
|          | Temperature Unit      | °C/°F                                                |
|          | Pressure Unit         | hPA/mmHg/inHg                                        |
| Angle    | Min. Angle Reading    | 5"/1"/0.1"                                           |
|          | V0                    | H0/V0/±90/Slope                                      |
|          | HL/HR                 | Horizontal left/Horizontal right                     |
|          | Compensator           | Off/X-Axis(Single)/XY-Axis(Dual)                     |
| Distance | Min. Distance Reading | 1mm/0.1mm                                            |
|          | Coefficient (k)       | Refraction coefficient. 0.14/0.2/Close.              |
|          | Scale Factor          | 1.0 in default.                                      |
|          | Average Elevation     | 0.000 in default.                                    |
|          | Temperature           | 20.000 °C in default.                                |
|          | Pressure              | 1013.000 hPA in default.                             |
|          | PPM                   | The atmospheric ppm is either set or calculated from |

|            |                   | the values in the previous fields.                    |
|------------|-------------------|-------------------------------------------------------|
|            | Measure Mode      |                                                       |
|            | Medsure Mode      | N Times/Continuous/Tracking/Single                    |
|            | Target            | Non-prism/Sheet/Prism                                 |
| Coordinate | Display Order     | NEZ/ENZ                                               |
| Comm.      | Demo Mode         | Simulating the data without measurement.              |
| Adjustment | I Angle Set       | Refers to Chapter 13.8                                |
|            | E Bubble Adjust   | Adjust the e-bubble. Refers to Chapter 13.3           |
|            | 2C Set            | Adjust the perpendicularity between sight of view and |
|            |                   | horizontal axis. Refers to Chapter 13.5               |
|            | Combine           | Combine the adjustment of i-angle, 2C and e-bubble in |
|            |                   | once. Refers to Chapter 13.9                          |
|            | H-Axis Error      | Adjust the perpendicularity between vertical and      |
|            |                   | horizontal axis. Refers to Chapter 13.6               |
|            | Parameter         | Set the addictive constant and instrument constant K. |
|            |                   | Refers to Chapter 13.10                               |
|            | Error Display     | Error display, including i-angle, 2C and H-Axis.      |
| Others     | Reticle Backlight | On or Off                                             |
|            | Soft-Keypad       | On or Off                                             |

| Measure Beep     |                      | On or Off                                           |
|------------------|----------------------|-----------------------------------------------------|
|                  |                      | On or Off                                           |
|                  |                      | On or Off                                           |
|                  | Q-Code               | On or Off, designed in Southmap.                    |
| Function Key     |                      | The measure button and the numeric keys are able to |
|                  |                      | be defined by user.                                 |
|                  |                      | Refers to Chapter 3.7.                              |
| Reset to Default |                      | Reset the total station to default settings.        |
| About Update     |                      | Click to check and update the latest software.      |
|                  | Software Information | Check the software version and copyrights.          |

# **14. INSPECTION & ADJUSTMENT**

The instrument has passed the procedure of inspection and adjustment before releasing to the market, which ensures that it meets quality requirement. However, after long periods of transportation or the changeable environment, some influences may occur to the internal structure. Before the first operation, the user should check and adjust the functions to ensure the precision of the job.

## **14.1 PLATE VIAL**

#### **Inspection**

Loosen the horizontal tangent screw, rotate the equipment to ensure that the plate vial is parallel to the direction of foot screw AB. Adjust the screw A/B in opposite direction to move the bubble in the center. Rotate the instrument to 180° to see whether the bubble is in center, if not, the plate bubble needs to be adjusted.

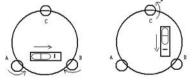

## **Adjustment**

1. If the bubble of the plate vial moves away from the center, bring it half way back to the center by adjusting the screws, which is parallel to the plate vial. Correct the remaining half by adjusting pin.

2. Rotate the instrument in 180° to check whether the bubble is in the center. If not, repeat Step 1.

3. Rotate the instrument in 90°, adjust the third screw. Repeat the steps until the bubble remains in the center in any direction.

## **14.2 CIRCULAR VIAL**

#### **Inspection**

It is not necessary to adjust the circular vial, except the bubble is not in the center after the adjustment of plate vial.

#### **Adjustment**

If the bubble of the circular vial is not in the

## **14.3 TILT-SENSOR**

#### Inspection

Leveling the equipment on the collimator. Check the value of tilt-sensor. If the value is larger than 30" when the total station is precisely leveled. Please adjust the tilt-sensor (e-bubble) center, adjust the bubble to the center by using the adjusting pin or hexagon wrench.

First, loosen the screw opposite to the offset side, and then tighten the other adjusting screw on the offset side, bringing the bubble to the center. When the bubble stays in the center, keep the tightness of the three screws uniformly.

#### **Adjustment**

Select Main Menu: [Setting] [Adjustment] [E-bubble Adjust].

Focusing the same target by horizontal right and left, press **[Setting]** to confirm the adjustment. Note: please adjust the plate vial before the tilt sensor.

## **14.4 RETICLE UNIT**

#### **Inspection**

1. Sight object A after leveling the equipment, lock the horizontal and vertical tangent unit and make sure that target A is in the center of cross-hair.

2. Move object A to the edge of the field of view, point A' by rotating the vertical tangent screw.

3. Adjustment is not necessary if object A moves along the vertical line of the reticle and point A' still in the vertical line.

Otherwise, as picture shown, A' is deviate to the center of the vertical cross-hair, it is necessary to adjust.

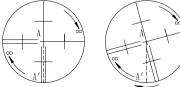

## **Adjustment**

1. Remove the eyepiece cover to expose the four reticle adjusting screws, as picture shown.

2. Loosen the four reticle adjusting screws uniformly by the adjusting pin. Rotate the reticle around the sight line and align the vertical line of the reticle with point A'.

3. Tighten the adjusting screws slightly. Repeat the previous steps to see whether the position is correct.

4. Assemble the eyepiece cover back.

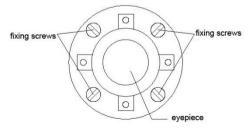

# 14.5 PERPENDICULARITY BETWEEN SIGHT OF VIEW & HORIZONTAL AXIS (2C)

#### **Inspection**

1. Set object A at a far distance at the same height as the instrument, leveling the instrument and turn on the power (eg.  $HL=10^{\circ}$  13'10").

2. Sight object A in horizontal left and read value of HA. (eg. HR=  $190^{\circ}$  13'40").

3. Loosen the vertical and horizontal tangent unit and rotate the telescope. Sight object A in horizontal right and read the HA.

4. 2C =HL-HR $\pm$ 180° =-30" $\geq$  $\pm$ 20", overrange. So it is necessary to adjust 2C.

## **Adjustment**

1.Use the horizontal tangent screw to adjust the reading of HA.

HR+C = 190° 13'40" - 15" = 190° 13'25"

2. Take off the cover of the reticle between the eyepiece and focusing screw. Adjust the two adjusting screws, loosening one screw and tightening the other one. Move the reticle to sight object A exactly.

3. Repeat inspection and adjustment until |2C|<20". Then replace the cover of the reticle.

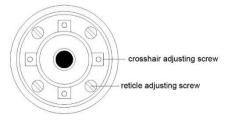

## **14.6 PERPENDICULARITY BETWEEN VERTICAL & HORIZONTAL AXIS**

#### **Inspection**

1. Leveling the equipment at the collimator. Aim at the cross-hair in upper tube of collimator by HL.

 Set the horizontal angle to 0.([Measure]\[0 Set/H Set]\[OK])

3. Rotate the telescope vertically to the lower tube. Rotate the horizontal tangent screw to the nearest scale, record the angle as A.

4. Repeat the steps by horizontal right. Read the nearest scale of the lower tube, record it as B.

5. The difference between A and B should be less than 0.6".

#### Adjustment, Method 1

1. Select Main Menu: [Setting] \ [Adjustment] \

## [H-Axis Error]

2. Press [Input] to enter the difference between

A and B. Press [OK].

#### Adjustment, Method 2

1. Leveling the equipment at collimator.

2. Aim at the lower tube of collimator by HL. Press **[OK]** for 10 times.

3. Aim at the lower tube of collimator by HR. Press **[OK]** for 10 times.

## **14.7 COMPENSATION OF VERTICAL INDEX DIFFERENCE**

#### **Inspection**

1. After leveling the instrument, make the EDM parallel with the line connecting the center of the instrument to any one of the screws. Lock the horizontal clamp screw.

2. Switch on the equipment, zero the vertical index. Lock the vertical clamp screw and the instrument will display the vertical anale value.

3. Rotate the vertical tangent unit slowly in either direction about 10mm in circumference, and the over-range message appears. It means that the tilt of vertical axis is larger than 4', over the range of compensation. When rotate the vertical tangent unit in opposite direction back to the original place, the instrument will show the vertical angle again, it means that the compensation of vertical index difference works well.

#### **Adjustment**

If the compensation function is not working, please send the instrument back to the authorized agency for maintenance.

## 14.8 VERTICAL 0 (I ANGLE)

The adjustment of vertical index difference (the so-called i-angle). This item must be adjusted after finishing the adjustment of tilt-sensor and cross-hair.

#### **Inspection**

1. After leveling the instrument, aim at any target A in HL. Record the value as L.

2. Rotate the EDM and aim at the target A in HR. Record the value as R.

3. If the vertical 0° in zenith, I = (L + R - 360°)/2. If the vertical 0 in horizon, I = (L + R - 180°)/2 or (L + R - 540°)/2.

5. If  $|i| \ge 10$ ", it need to reset the Vertical 0.

|                               | 9 🖹 🗎 11:10 |
|-------------------------------|-------------|
| ≺ I Angle Adjust              |             |
|                               |             |
| Aim at Target,Step 1 > Step 2 |             |
| VA: 051°26'38"                |             |
|                               |             |
|                               |             |
| Reset OK                      |             |
|                               |             |

## Adjustment

1. Aim at target A in same height with the instrument in HL.

2. Aim at the same target A on HR.

3. After setting the angle in both HL and HR, it will display the index difference, press [Reset] to confirm the adjustment.

4. Repeat the inspection steps to check the Index Difference (i angle). If the difference still cannot meet the requirement, please check whether the steps you did are correct. Then reset again.

5. If the Index Difference still fails to meet the requirement after repeated operation, the instrument should be returned to our authorize service center for inspection and repair.

Note: The value of vertical angle is not adjusted and compensated, just for a reference in adjustment.

## 14.9 COMBINED ADJUSTMENT (I-ANGLE, 2C, E-BUBBLE)

## **Adjustment**

- 1) Select Main Menu: [Setting] \ [Adjustment] \ [Combine].
- 2) Aim at a target in Horizontal Left (F1), press [OK].
- 3) Rotate the equipment to Horizontal Right (F2), aim at the same target and press [OK]
- 4) Check and tick the item to be adjusted.
- 5) Press [Setting] to confirm the adjustment.

## **14.10 INSTRUMENT CONSTANT K**

The Instrument constant has been checked and adjusted in the factory, and K=0. It seldom changes and it is suggested to check once or twice in a year.

## **Inspection**

1. Mount and level the instrument on Point A on flat ground. Use the vertical hair to mark Point B and Point C with the distance of 50m on the same line, aim the reflector accurately.

2. After setting temperature and pressure value, measure the horizontal distance of AB and AC

#### accurately.

3. Setup the instrument on Point B and center it accurately. Measure the horizontal distance of BC accurately.

4. Then you can get the Instrument Constant:

K = AC - (AB + BC). The value of K should be

close to 0. If |K| > 5mm, the instrument should be

strictly inspected on the base alignment, and be adjusted according to the inspection value.

#### **Adjustment**

Set the orientation through the vertical hair to make Point A,B, and C on the same line strictly. There must be a fixed and clear centering mark under the Point B.

The coincidence of the center of the prism and the center of the instrument is very essential to the measuring accuracy. Therefore, it's best to use a tripod or a common-used tribrach on the point B. If we replace it with a three-foot adapter and a tribrach, make sure that they are stable and fixed. It is possible to reduce the inconsistency if we just replace the upper part of the prism and the upper part of the instrument.

## **14.11 COINCIDENCE BETWEEN SIGHT OF VIEW AND EMITTING AXIS**

#### **Inspection**

 Set the reflector 50m away from the instrument. Aim at the center of prism precisely.
 Activate the laser pointer. Check whether the center of reticle coincides to the laser pointer. If no, please adjust the emitting axis.

#### **Adjustment**

If there is a huge deviation between the sight of view and emitting axis, please send the instrument to authorized service center for maintenance.

## **14.12 ADJUSTMENT FOR APR+PRISM SEARCH**

The adjustment steps for APR and Prism Search are for Robotic Total Station.

## <u> APR</u>

## 1. Select [TServer]: [Setting] \ [Initial Set] \ [Calibration]

2. Aim at the prism center by manual. Check whether there are parameters in horizontal and vertical. If no, please return the equipment back to the supplier.

#### Prism Search

- 1. If the parameter of APR is normal, activate the Prism Search function.
- 2. If the motor is no feedback, or if the prism can't be searched in  $\pm 18^{\circ}$  based on the range of sight
- of view, please return the equipment back to the supplier.

#### APR+Prism Search:

If the telescope is not coincide with the prism center after APR and Prism Search, please do the calibration. Refers to Chapter 2.7.

# APPENDIX A. MENU TREE

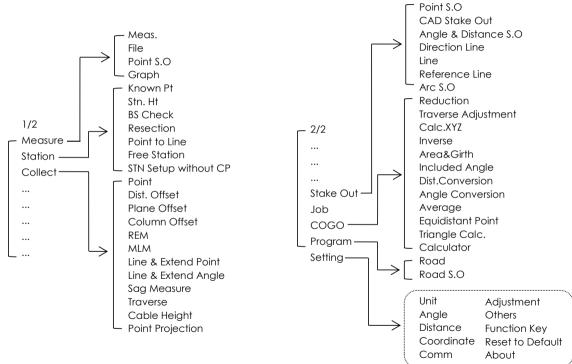

# APPENDIX B. DATA FORMAT

## 1. RAW DATA

| LINE   | EXPLANATION                                                                                                    |                                                               |  |  |
|--------|----------------------------------------------------------------------------------------------------|---------------------------------------------------------------|--|--|
| JOB    | Job name, descrip                                                                                                    | Job name, descriptions                                        |  |  |
| DATE   | Date and time                                                                                                    |                                                               |  |  |
| NAME   | Operator's name                                                                                                    |                                                               |  |  |
| INST   | Serial number                                                                                                    |                                                               |  |  |
| ORDER  | Coordinate order                                                                                                    |                                                               |  |  |
| VAMODE | Z(V0), H(H0), V(±90)                                                                                                    |                                                               |  |  |
| L/R    | Horizontal left or right                                                                                                    |                                                               |  |  |
| UNITS  | Distance unit, angle unit, temperature unit, pressure unit.                                                                    |                                                               |  |  |
| SCALE  | Grid factor, scale factor, elevation                                                                                           |                                                               |  |  |
| ATMOS  | Temperature, Pressure                                                                                                    |                                                               |  |  |
| ST     | Station Point                                                                                                    | Point ID, Code, N, E, Z (or E,N,Z), station height, date&time |  |  |
| DKD    | Developerate                                                                                                    | Backsight ID, code, reflector height, azimuth(123 $^\circ$    |  |  |
| ВКВ    | Backsight Point 12'45"=123.1245), date&time                                                                                    |                                                               |  |  |
| MP     | Measured PointPoint ID, code, N, E, Z (or E,N,Z), date and timeImported PointPoint ID, code, N, E, Z (or E,N,Z), date and time |                                                               |  |  |
| UP     |                                                                                                    |                                                               |  |  |

| GPS | GPS Point        | Point ID, code, N, E, Z (or E,N,Z), date and time                |
|-----|------------------|------------------------------------------------------------------|
| CC  | Calculated Point | Point ID, code, N, E, Z (or E,N,Z), date and time                |
|     | Side Shot        | Point ID, code, reflector height, horizontal angle, vertical     |
| SS  | 3106 31101       | angle, SD, HD, VD, N, E, Z (or E,N,Z), date and time             |
|     | Angle            | Point ID, code, reflector height, horizontal angle, vertical     |
| ANG |                  | angle, SD, HD, VD, date and time                                 |
| SO  | Stake Out Point  | Point ID, code, N, E, Z (or E,N,Z), reflector height, horizontal |
| 30  |                  | angle, vertical angle, SD, HD, VD, dx,dy,dz, date and time       |

## 2. COORDINATES DATA

| LINE    | EXPLANATION                             |  |
|---------|-----------------------------------------|--|
| JOB     | Job name, descriptions                  |  |
| DATE    | Date and time                           |  |
| NAME    | Operator's name                         |  |
| INST    | Serial number                           |  |
| UNITS   | M                                       |  |
| ORDER   | Coordinate order (which can be changed) |  |
| Details | Point ID, code, N, E, Z                 |  |

## 3. CODE LIST

| (Header)*1 | Q-code | Code   | Color <sup>*2</sup> | Name |
|------------|--------|--------|---------------------|------|
| (Codes)    | K01    | 230421 | 1                   |      |
| (Codes)    | K02    | 230421 | 2                   |      |

\*1: Header should be exist when importing the codes to your device.

\*2: Color refers to the color marks in Southmap or CAD. Marked from 1 to 9.

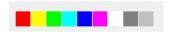

# APPENDIX C. TRAVERSE LEVEL

| Level                 | Traverse<br>Length | Side<br>Length | Mid<br>Error  | Mid<br>Error   | Relative<br>Measuring | Mea<br>Rour  |    | Azimuth<br>Closing | Relative<br>Closing |
|-----------------------|--------------------|----------------|---------------|----------------|-----------------------|--------------|----|--------------------|---------------------|
|                       | (km)               | (km)           | (Ang.)<br>(") | (Dist)<br>(mm) | Error (Dist)          | 1"           | 2" | Error ('')         | Error               |
| 3 <sup>rd</sup> level | 14                 | 3              | 1.8           | 20             | 1/150000              | 6            | 10 | 3.6√n              | ≤1/55000            |
| 4 <sup>th</sup> level | 9                  | 1.5            | 2.5           | 18             | 1/80000               | 4            | 6  | $5\sqrt{n}$        | ≤1/35000            |
| 1 <sup>st</sup> Class | 4                  | 0.5            | 5             | 15             | 1/30000               | $\backslash$ | 2  | 10 <u>√n</u>       | ≤1/15000            |
| 2 <sup>nd</sup> Class | 2.4                | 0.25           | 8             | 15             | 1/14000               |              | 1  | l6√n               | ≤1/10000            |
| 3 <sup>rd</sup> Class | 1.2                | 0.1            | 12            | 15             | 1/7000                |              | 1  | $24\sqrt{n}$       | ≤1/5000             |

# APPENDIX D. COMM PORTS

Ports at NS30

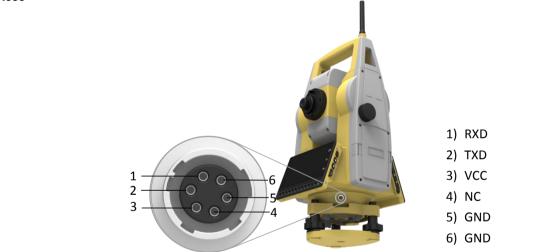

6-Pin LEMO

| Pin Signal Name |     | Function             | Direction |
|-----------------|-----|----------------------|-----------|
| 1               | RXD | RS232, Receive data  | In        |
| 2               | TXD | RS232, Transmit data | Out       |

| 3 | VCC | Power Input, 8-10V | In |
|---|-----|--------------------|----|
| 4 | NC  | Not connected      |    |
| 5 | GND | Signal ground      |    |
| 6 | GND | Signal ground      |    |